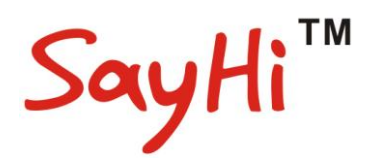

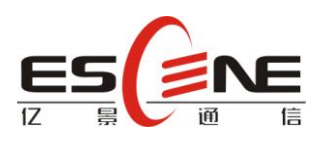

# ES290 IP 智能话机 用户使用手册

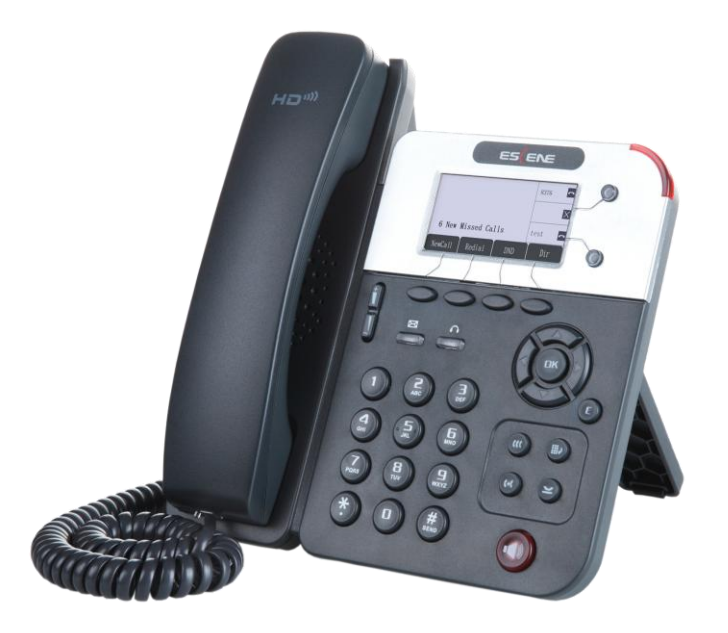

## 广州市亿景通信技术有限公司

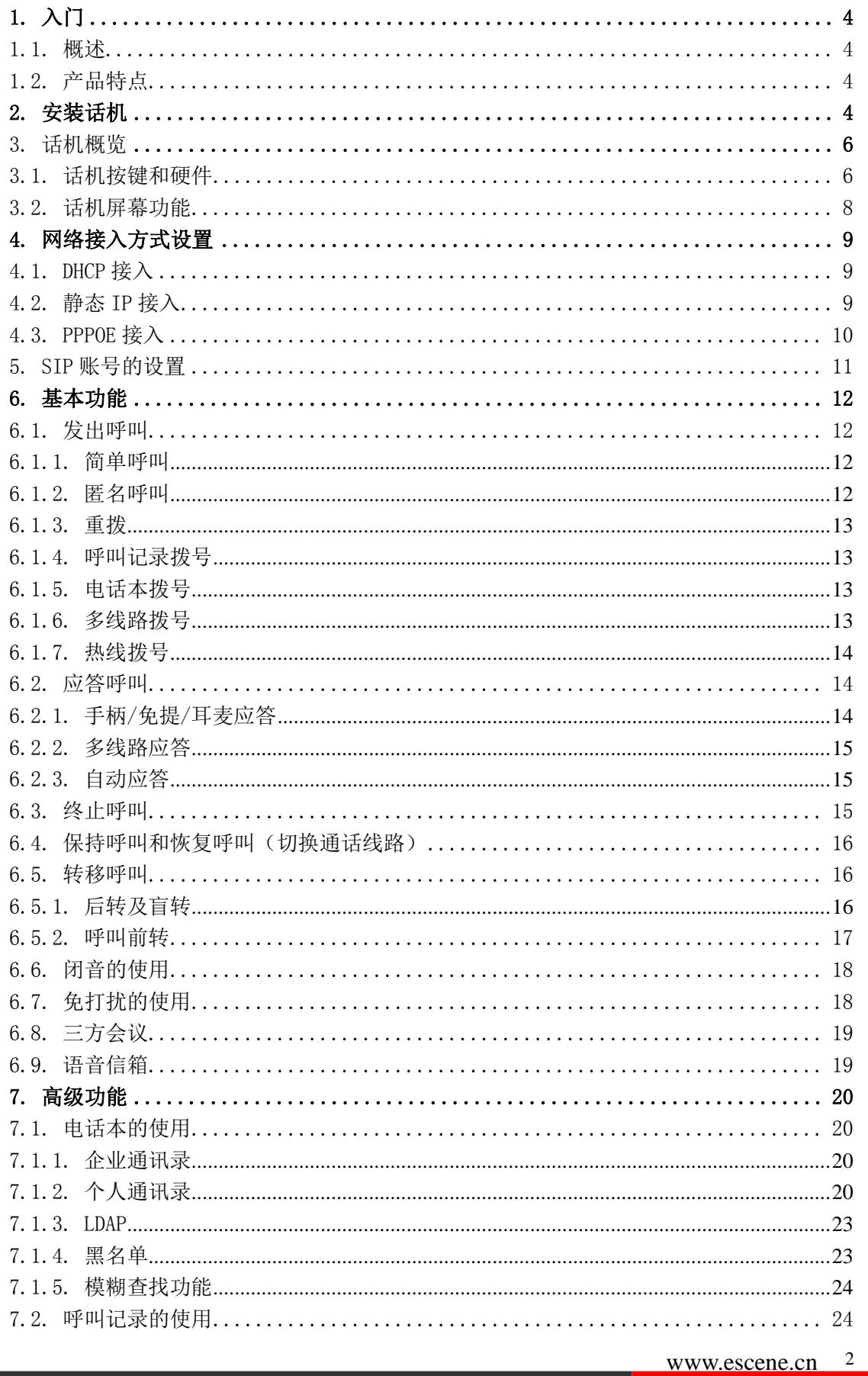

## 目录

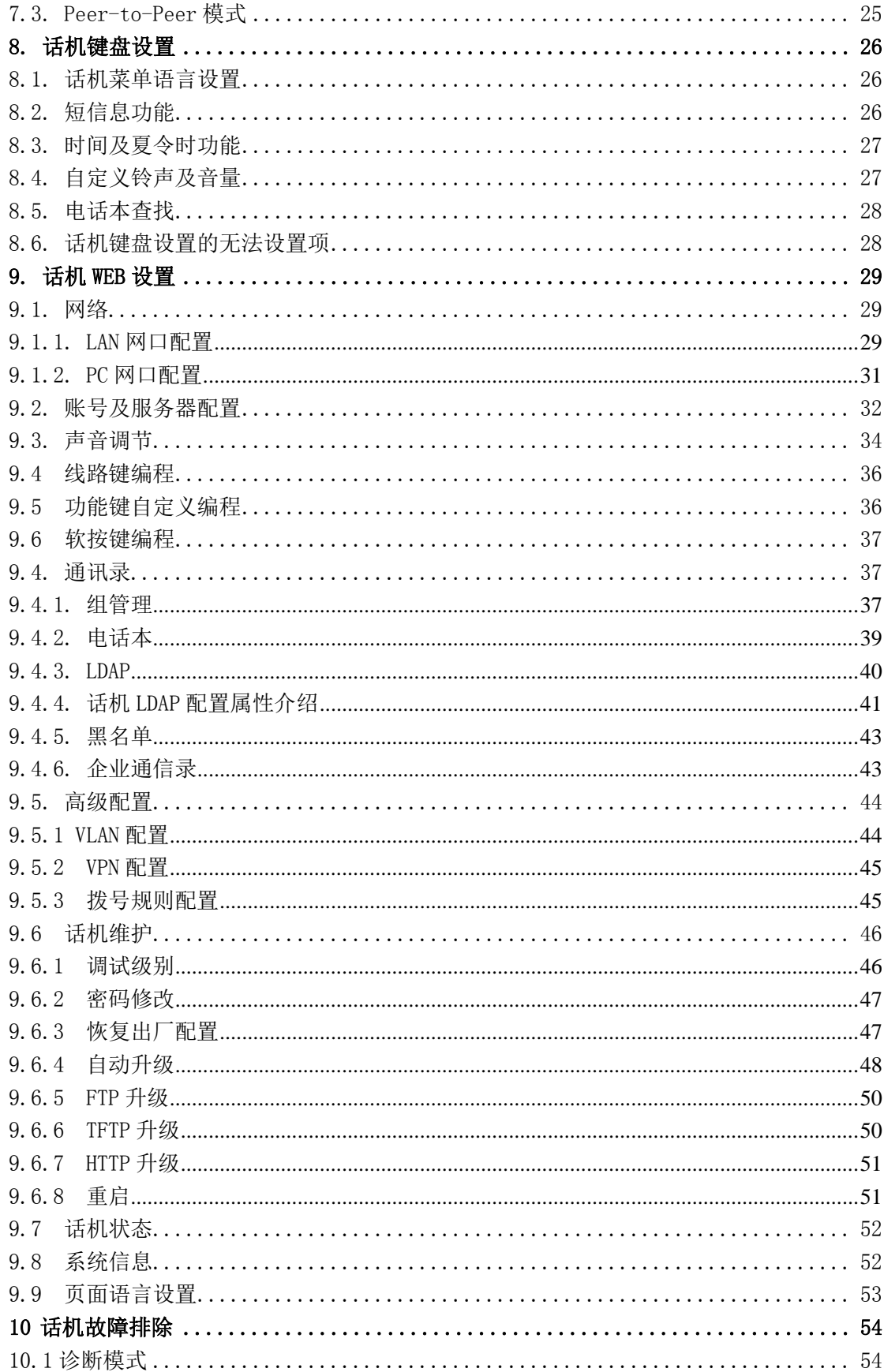

## <span id="page-3-0"></span>1. 入门

## <span id="page-3-1"></span>1.1. 概述

ES290 属中小屏商务型 IP 话机, 时尚和科技的外观、优异的语音质量、强大的功能, 支持 2 条线路注册,可同时管理多个通话。是取代传统电话机的新一代智能桌面办公终端, 配合融合通信平台完成强大的电话功能,如:呼叫转移、热线功能(立即/延时)、多方会议、 快速拨号、留言信箱、免打扰等。

## <span id="page-3-2"></span>1.2. 产品特点

#### **1.2.1** 支持多国语言信息显示

128\*64 像素屏幕支持多国语言信息显示,包括多国语言通讯和设置界面,方便用户操 作。

#### **1.2.2** 清晰的语音

独特的语音处理技术,高保真音质,HD 编码,HD 手柄,使通话声音更加清晰和逼真, 沟通更加流畅。

#### 1.2.3 高级呼叫能力

支持 2 条带双色指示灯线路,可同时管理 2 个通话,实现呼叫排队和线路切换,并可 方便创建电话会议和呼叫转移,满足业务繁忙的通讯需求。

#### 1.2.4 多样化电话本

支持 XML 个人通讯录、LDAP、企业通讯录等多种应用以满足客户不同需求,方便客 户存储查找联系人

#### 1.2.5 支持 HTTP/TFTP/FTP Auto-provision/自动升级,操作便捷

1.2.6 支持 P0E 供电、交流电源适配器供电、USB 标准 DC 5V 输出

#### 1.2.7 优秀的支架设计,两级可调节角度,挂墙方便

## <span id="page-3-3"></span>2. 安装话机

一般由系统管理员将您的新 ES290 话机连接至公司的 IP 电话网络。如果并非如此,请参阅 以下说明。

1)打开 ES290 IP Phone 的包装盒,仔细对照装箱清单,检查 IP Phone 的相关附件是 否齐全,装箱清单如下所示:

- $1$  台 IP Phone 话机
- 1 只话机手柄
- 1 条手柄螺旋线
- 1 条标准网线
- $1$  个支架
- 1 份快速操作指南
- 1 张产品合格证

 $2$ )如图  $2.1$  所示, 将话机手柄螺旋线分别插入手柄的 RJ-11 接口以及 IP 话机的 $\sqrt{\frac{m}{m}}$ 口, 将网线插入 IP 话机 LAN 口;带 PoE (以太网供电)的话机如果直接连接到已启动的且支持 PoE 的网络接入设备的接口, 话机将自动启动。

- 3) (无 PoE 功能时)将电源适配器连入电源接口, 通电后话机将自动启动;
- 4)电脑如需共用同一条网线接入网络,将连入电脑的网线插入 IP 话机的 PC 口,电脑

即可通过 IP 话机连接到局域网络中;

\*更详细的接口说明请参考 *3.*话机概览*-*话机按键和硬件章节。

#### ES290 话机背部连接接口

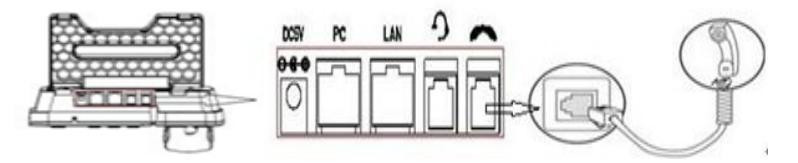

电源接口:提供 5V 电源输入,USB 标准 DC 5V 输出;

PC 网口: 如第 2 章所述, 用于连接本地 PC, 以提供 PC 到本地 LAN 的连接性

LAN 网口: 如第 2 章所述, 用于连接本地 IP 局域网 LAN

耳麦接口: 用于连接 RJ11 接头的耳麦

手柄接口:用于连接话机手柄(通过手柄螺旋线)

ES290 话机支架安装

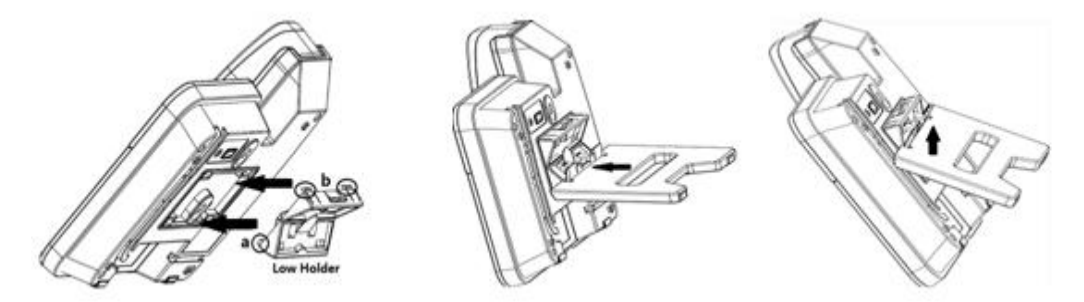

安装支架板: 按照箭头的方向将支架板的四个卡扣卡住。注: 先将支架板的下面两个卡扣, 再对准上面的两个卡扣轻轻按下即可.(如上左图)

安装支架:安装支架板后再安装一级支架,按照箭头的方向将支架的卡扣对准支架板下面两 个卡口后,手托住支架向上轻轻推一下即可.(如上中图)

安装另一支架:按照箭头的方向,手托住支架将其卡扣对准支架板上面的两个卡口,手向上 轻轻推一下即可;拆下时,手向下轻轻一拉即可.(如上右图)

## <span id="page-5-0"></span>3. 话机概览

## <span id="page-5-1"></span>3.1.话机按键和硬件

从下图您可以了解到 ES290 话机的按键及硬件。 *ES290* 话机正面图

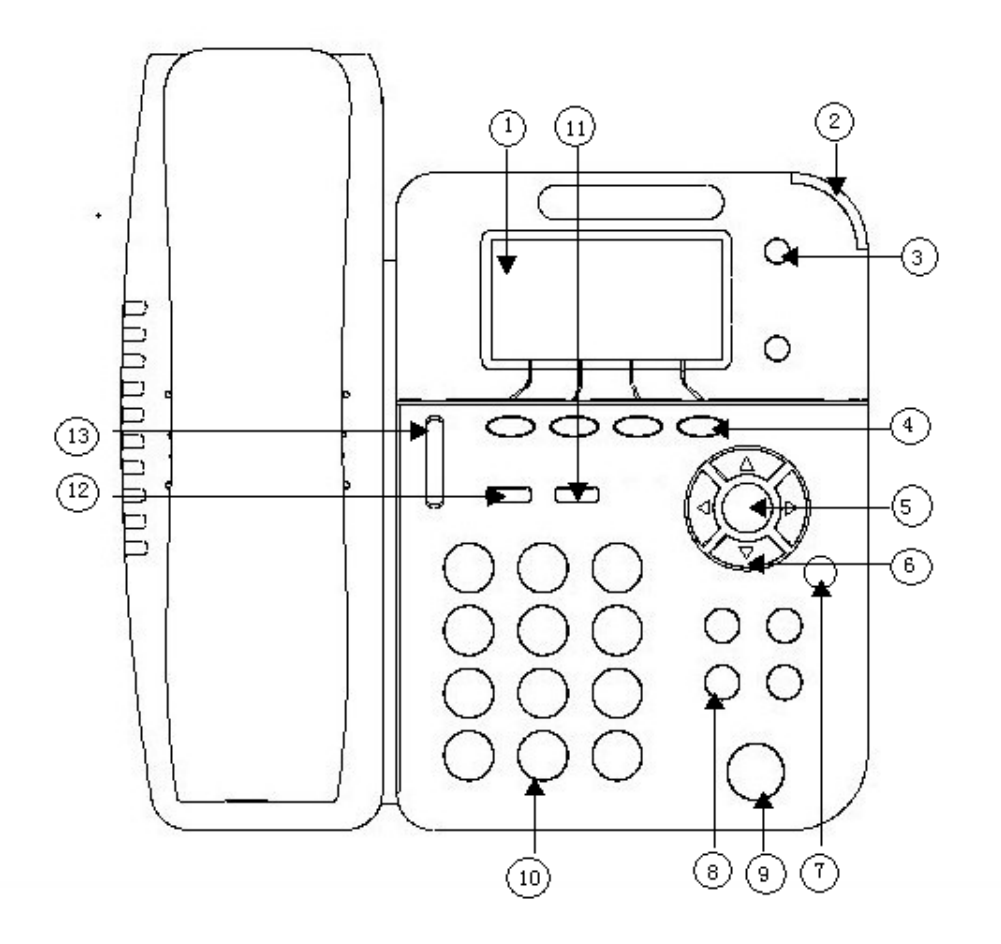

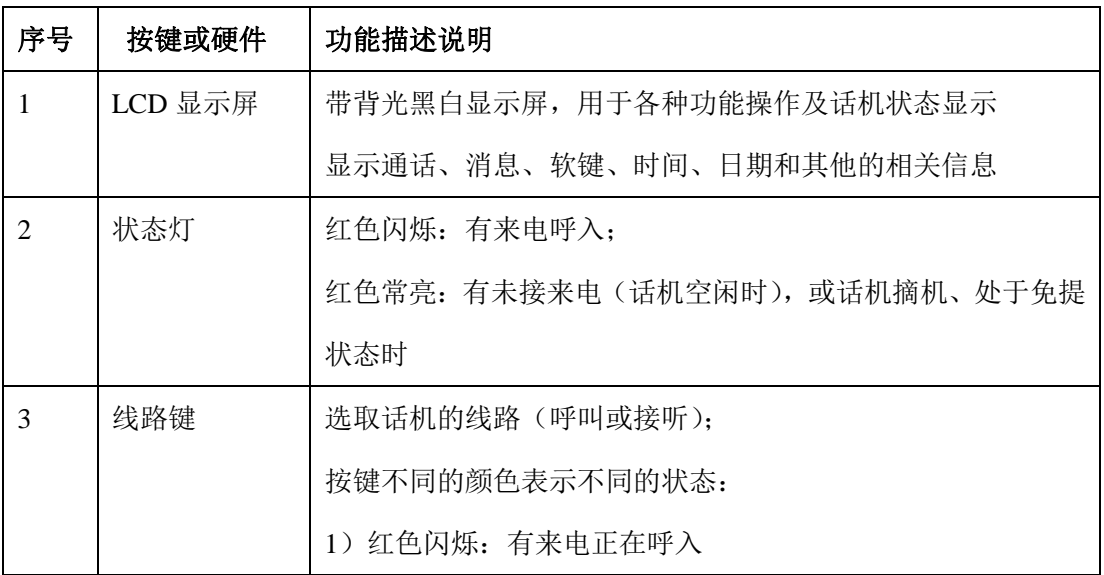

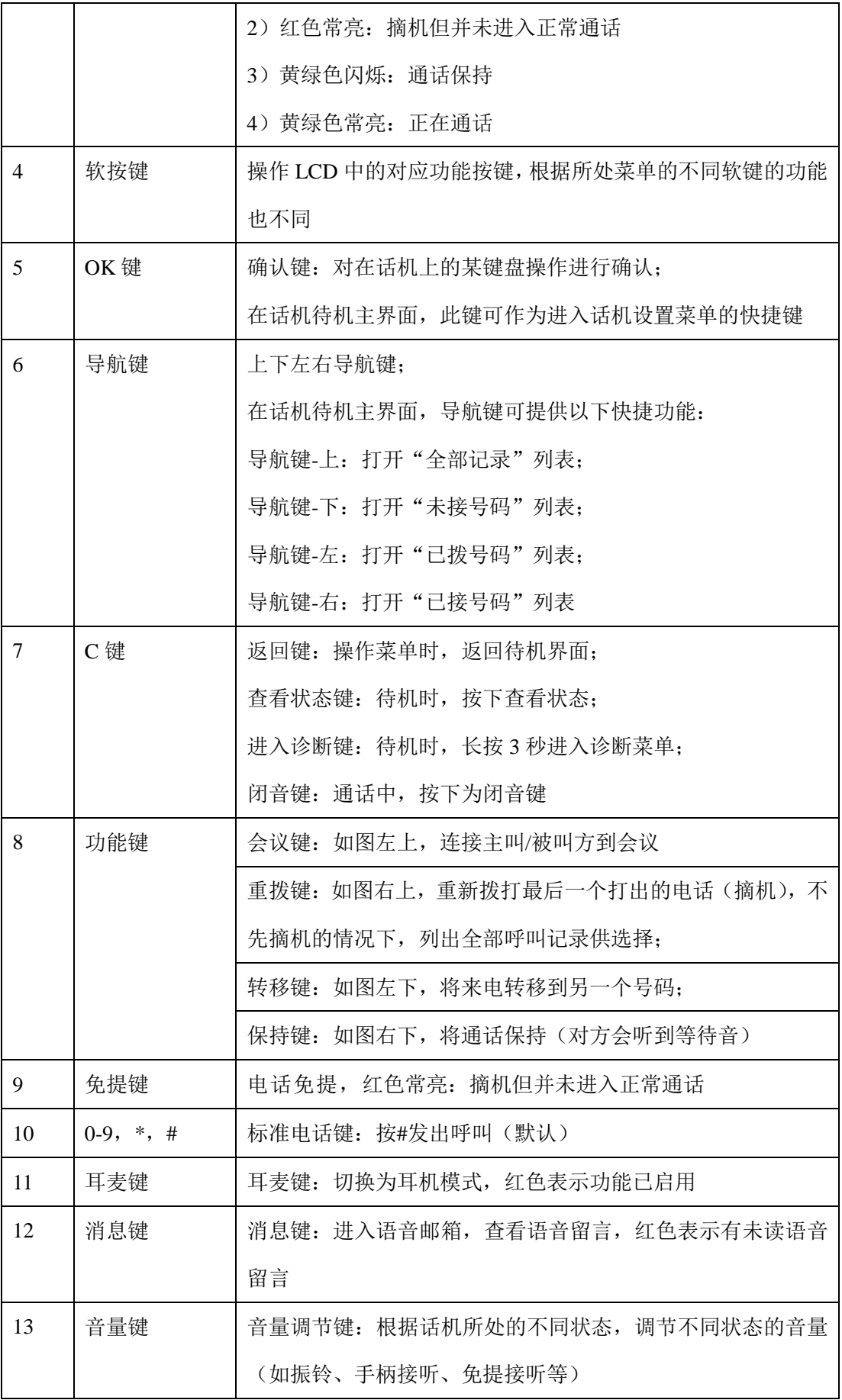

## <span id="page-7-0"></span>3.2.话机屏幕功能

下图为话机待机状态下屏幕的示意图: ES290 话机屏幕图

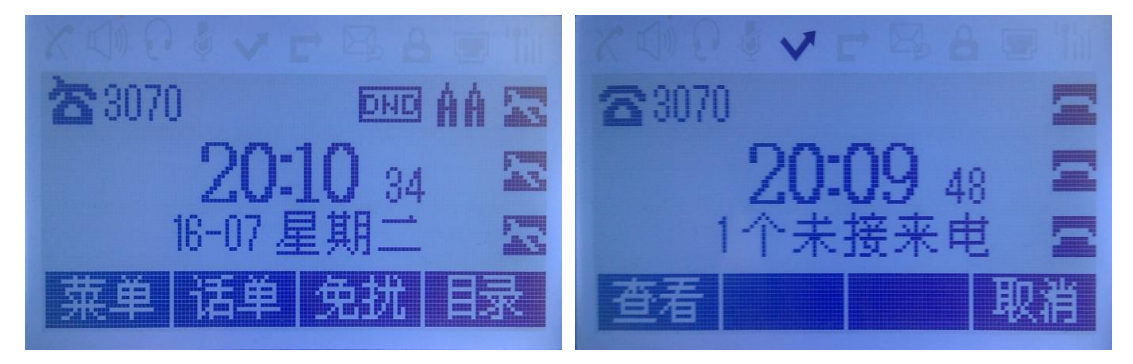

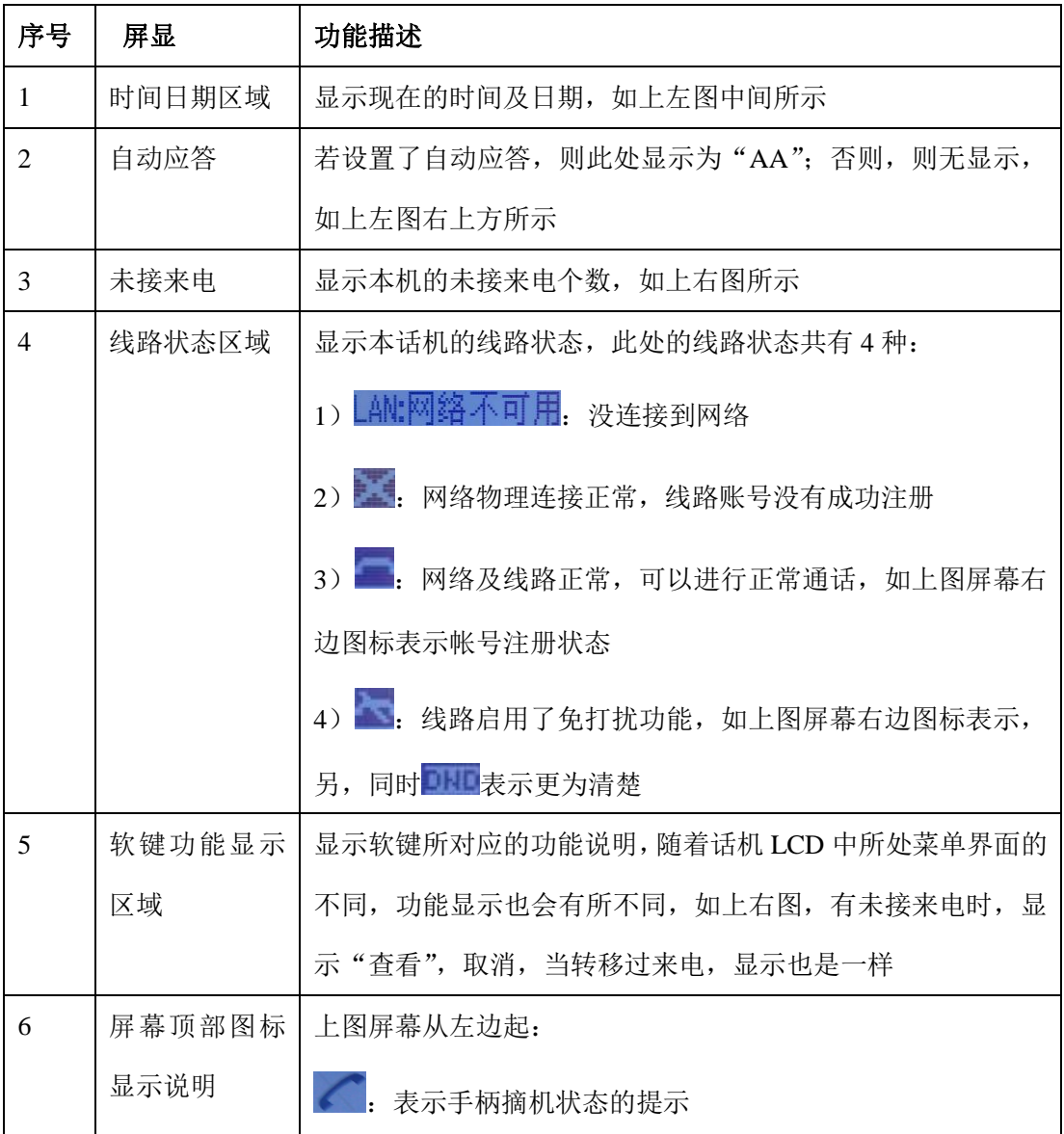

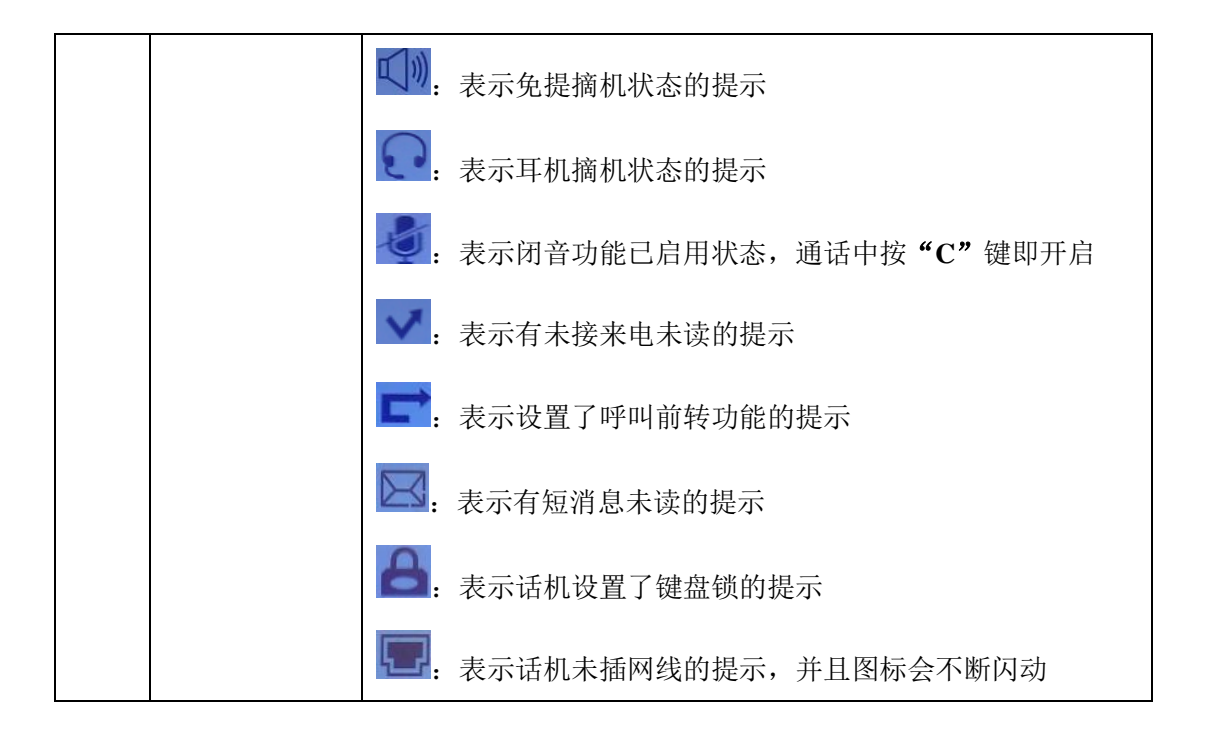

## <span id="page-8-0"></span>4. 网络接入方式设置

## <span id="page-8-1"></span>4.1.DHCP 接入

您可菜单设置 DHCP 获取网络中的 IP 地址

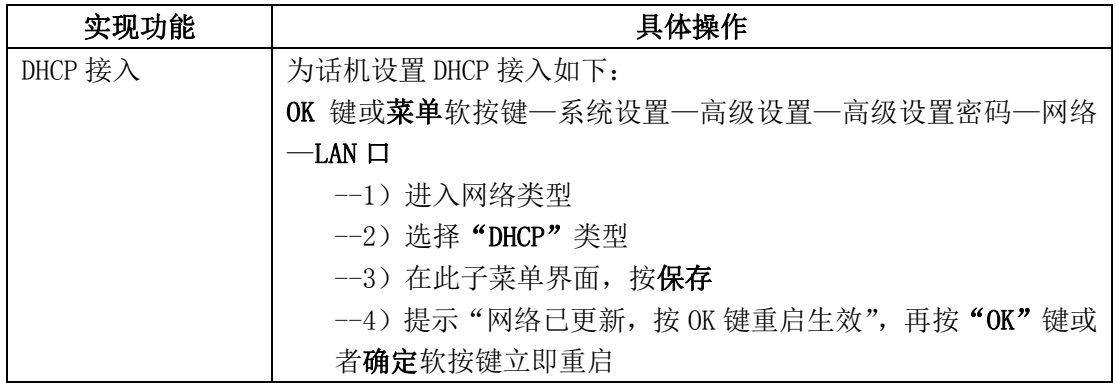

## <span id="page-8-2"></span>4.2.静态 IP 接入

您可菜单设置静态 IP 地址

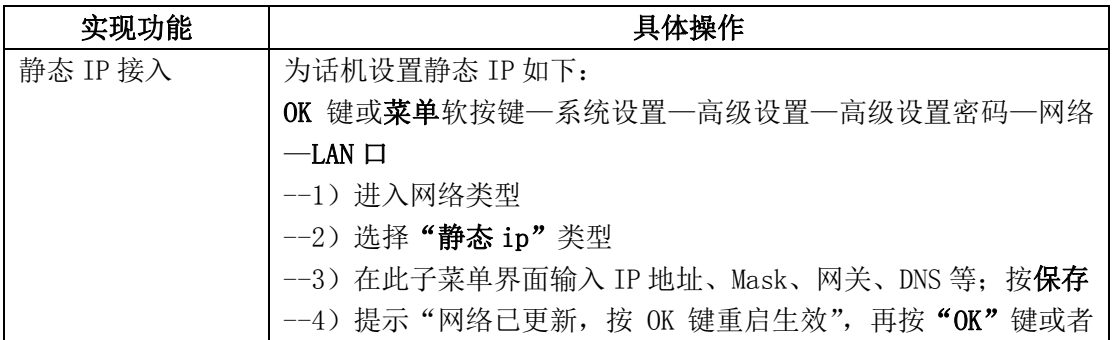

## <span id="page-9-0"></span>4.3.PPPOE 接入

您可菜单设置拨号连接网络方式

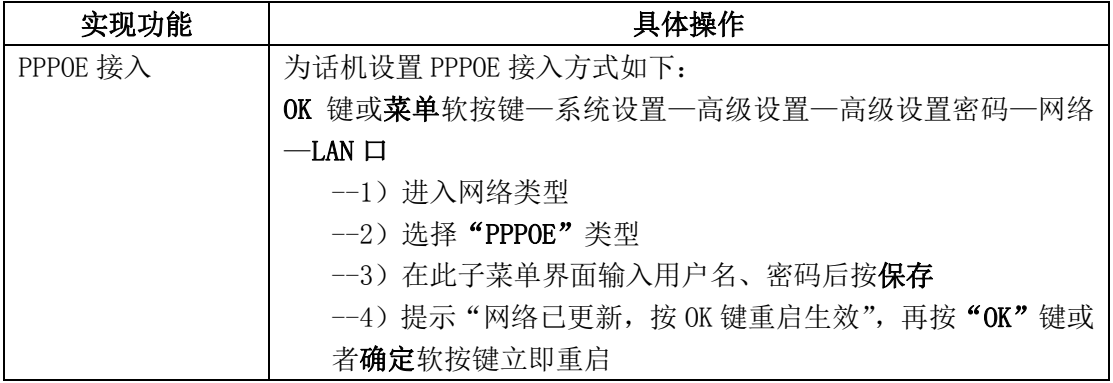

## <span id="page-10-0"></span>5. SIP 账号的设置

SIP 账号, IP 话机的通信基础。ES290 IP 话机可支持 2 个独立的 SIP 账号, 每个账号可配 置不同的 SIP 服务器。每一个线路按键实际上指向一个独立的 SIP 账号或一个 SIP 账号所 启用的其中一条线路,账号的名称按照对应的按键列好。处于摘机状态时,选择一个空闲的 账号,账号名称(已经在浏览器界面设置)将显示在屏幕上,并听到拨号音。

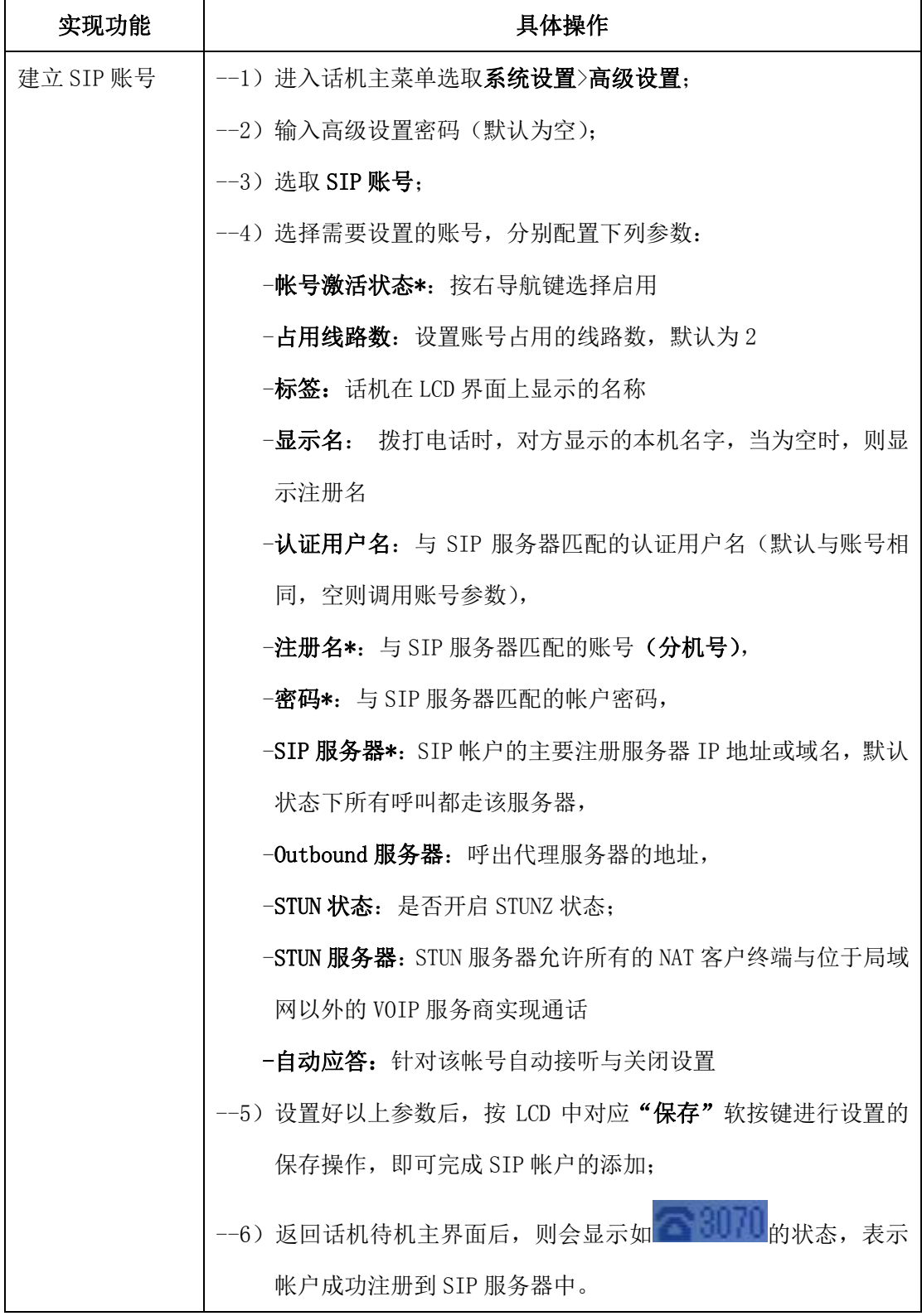

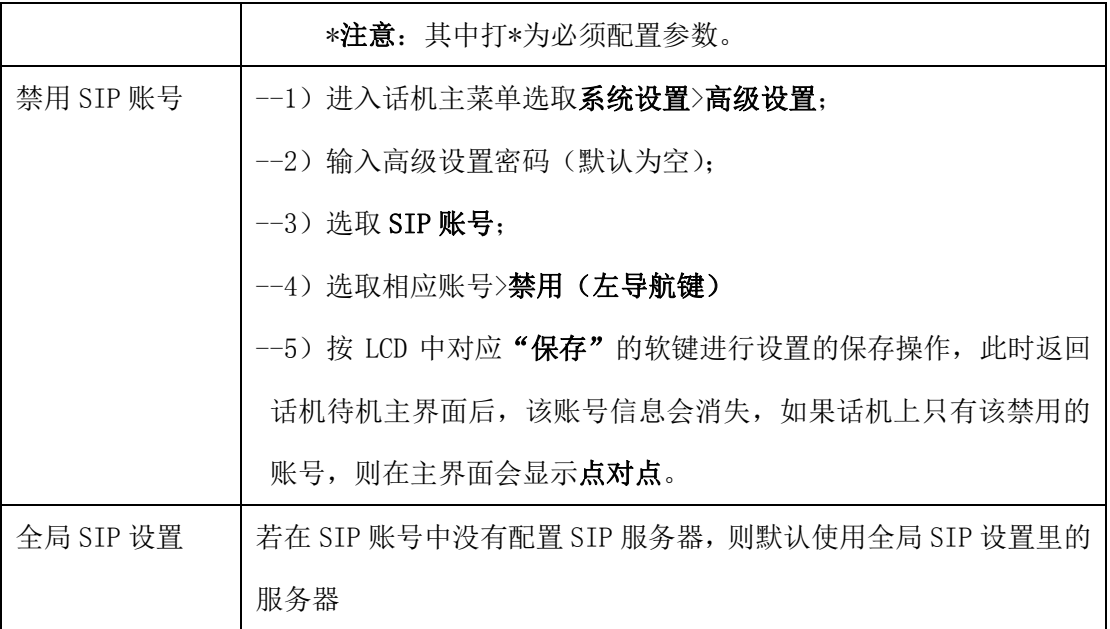

## <span id="page-11-0"></span>6. 基本功能

## <span id="page-11-1"></span>6.1.发出呼叫

## <span id="page-11-2"></span>6.1.1. 简单呼叫

以下是使用 ES290 IP 话机上发出呼叫的简单方法:

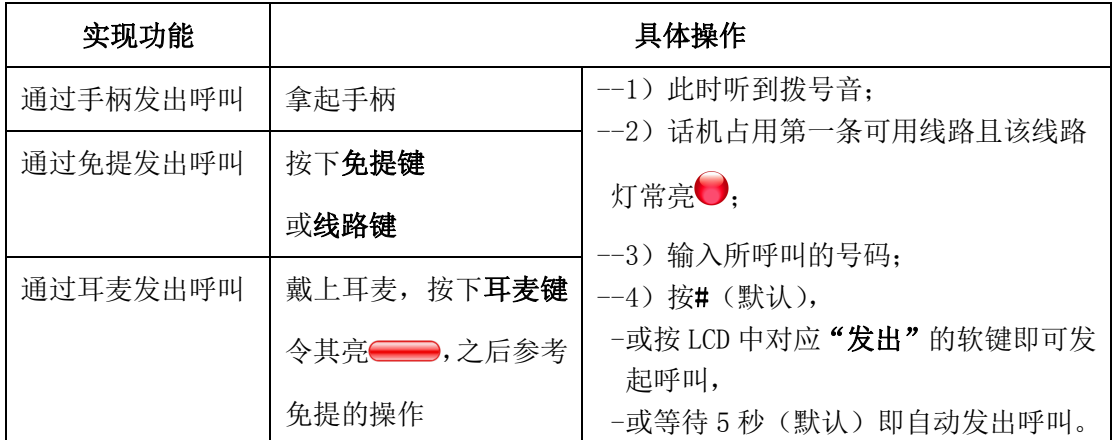

### <span id="page-11-3"></span>6.1.2. 匿名呼叫

话机支持匿名呼叫,指呼出去对方显示的来电为匿名显示

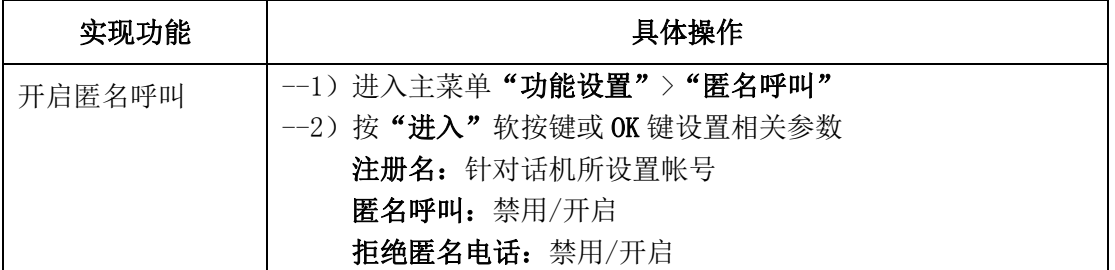

### <span id="page-12-0"></span>6.1.3. 重拨

话机支持重拨功能,列出所有已拨出的号码:

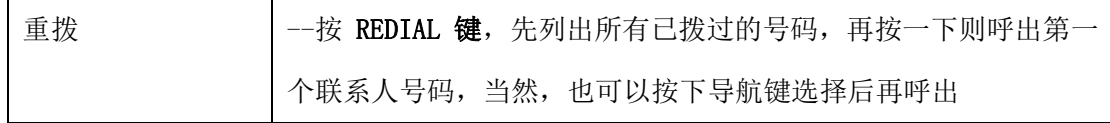

### <span id="page-12-1"></span>6.1.4. 呼叫记录拨号

话机支持从呼叫记录中呼出号码

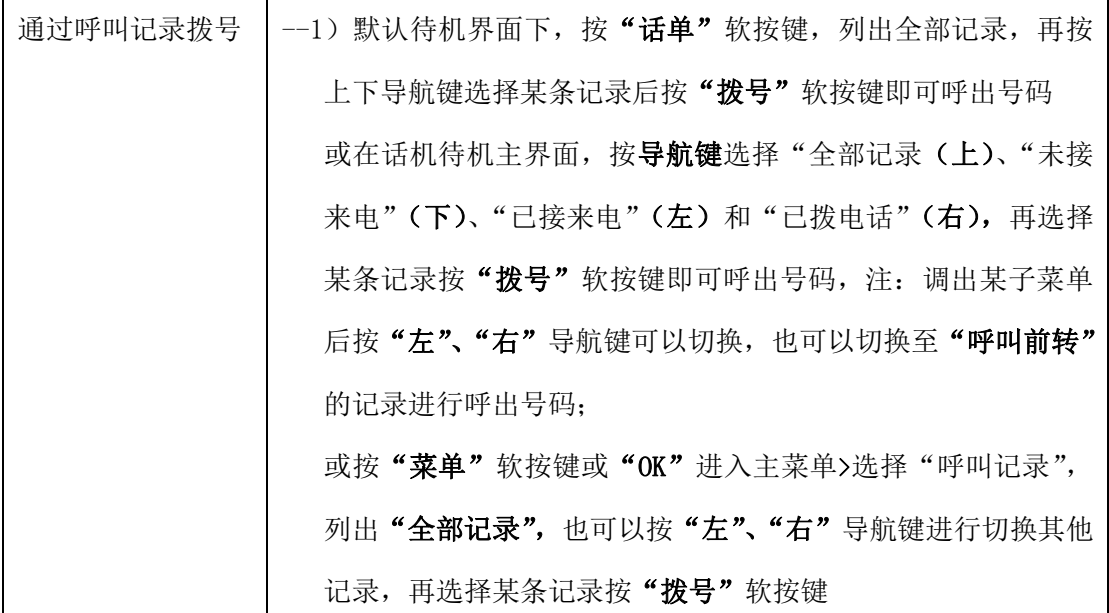

#### <span id="page-12-2"></span>6.1.5. 电话本拨号

话机支持从电话本中选择联系人拨出号码

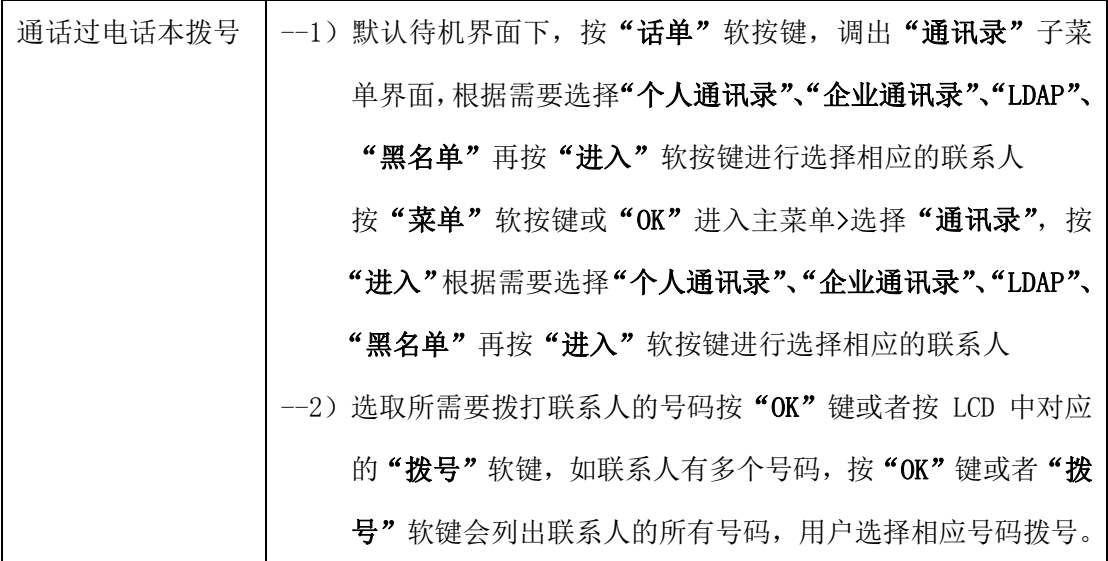

#### <span id="page-12-3"></span>6.1.6. 多线路拨号

话机支持一个账号多线路,多个帐号多线路

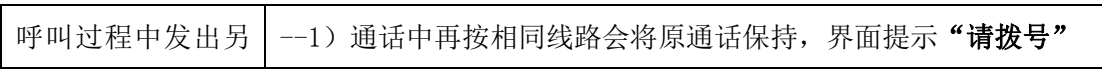

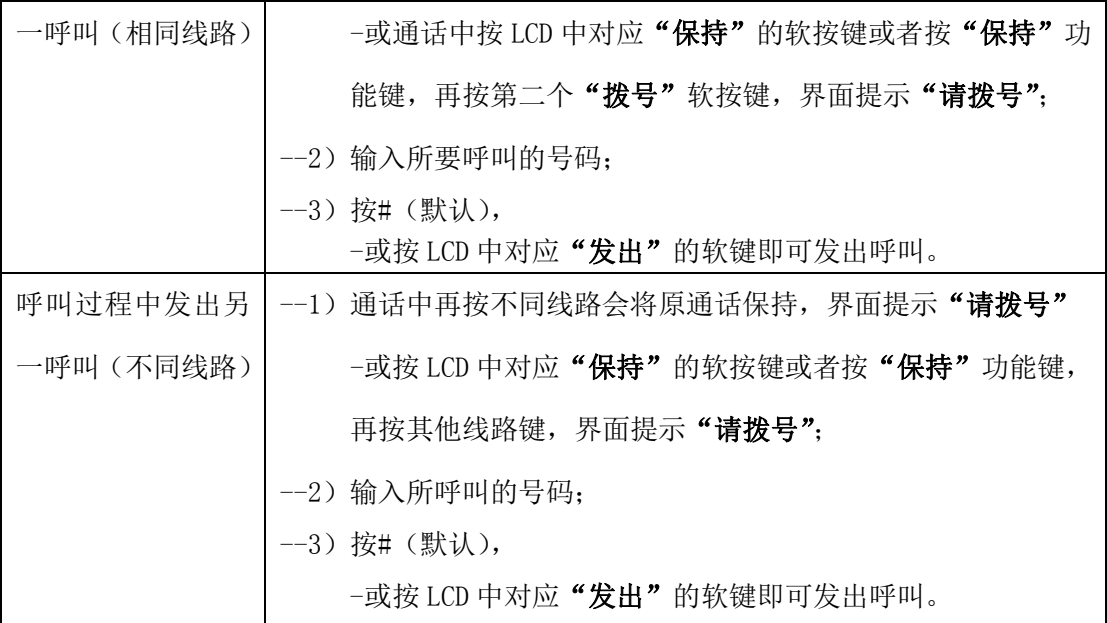

## <span id="page-13-0"></span>6.1.7. 热线拨号

话机支持热线拨号,设置了热线号码,摘机即可拨出号码

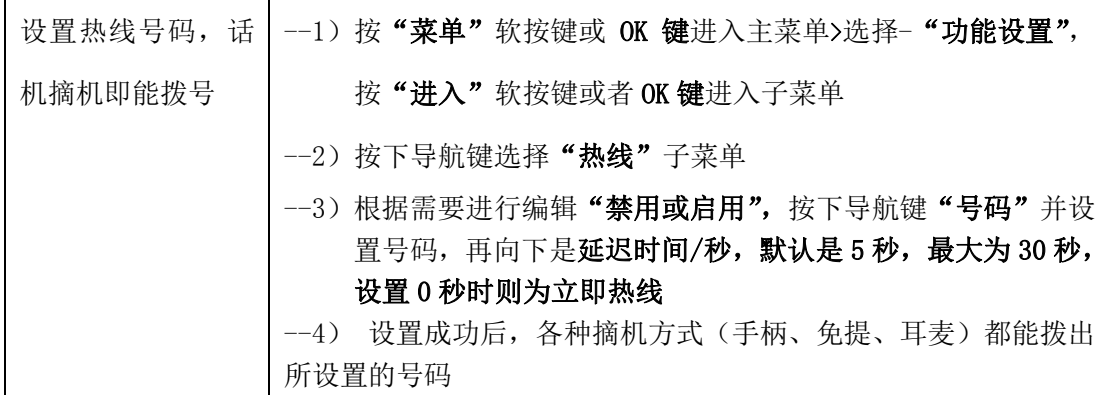

## 提示

• 您可以挂机拨号而没有拨号音(预拨号)。要预拨号,请输入号码,然后通过拿起手柄或 按 LCD 中对应"发出"的软键拨号、耳麦键或免提键摘机。

• 如果您在拨号时出错,请按 LCD 中对应"删除"的软键以清除数字或按"C"键退出拨号。

## <span id="page-13-1"></span>6.2.应答呼叫

最简单的拿起手柄便可以正常应答呼叫,当然 ES290IP 话机还支持下面的应答呼叫方式:

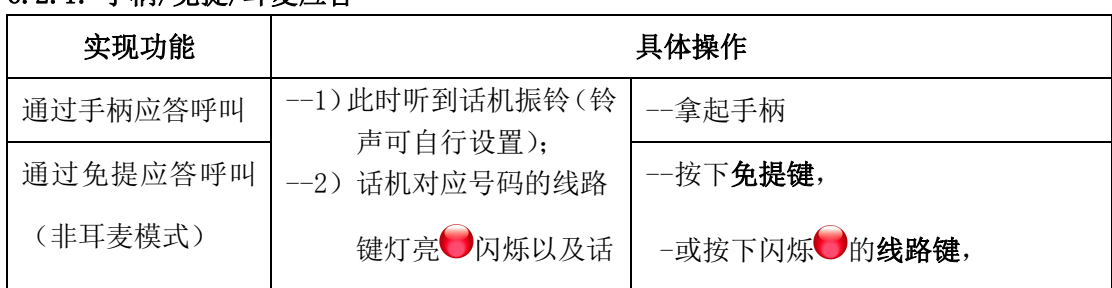

## <span id="page-13-2"></span>6.2.1. 手柄/免提/耳麦应答

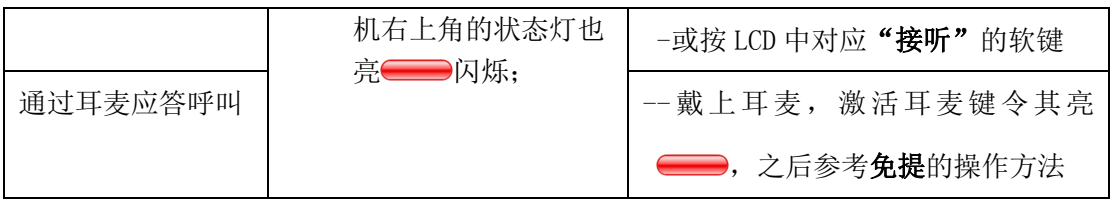

### <span id="page-14-0"></span>6.2.2. 多线路应答

您可利用多条线路来接听多路来电

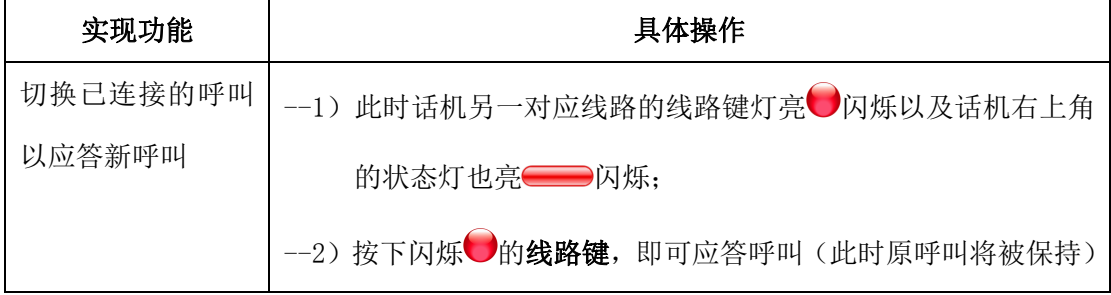

## <span id="page-14-1"></span>6.2.3. 自动应答

您可在话机的菜单上设置自动应答的方式来接听来电

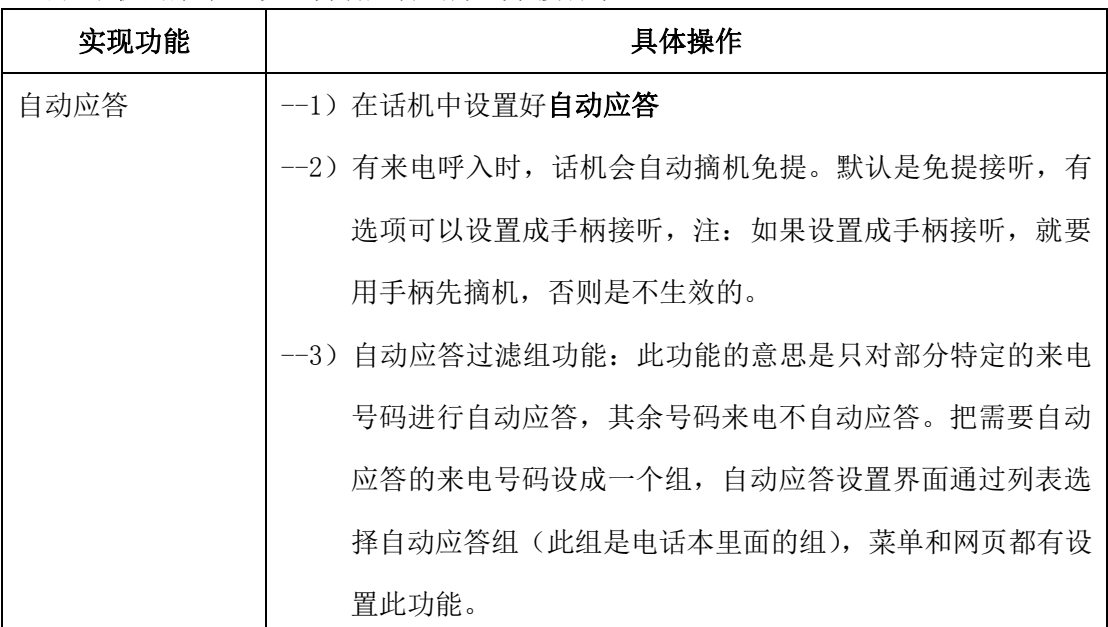

#### 提示

• 自动应答可配置为使用免提或者使用手柄或者耳麦模式,如果您收到大量来电,则可以 使用自动应答功能。

## <span id="page-14-2"></span>6.3.终止呼叫

终止 ES290 IP 话机只需简单的挂机即可,当然也可以参考下面的操作:

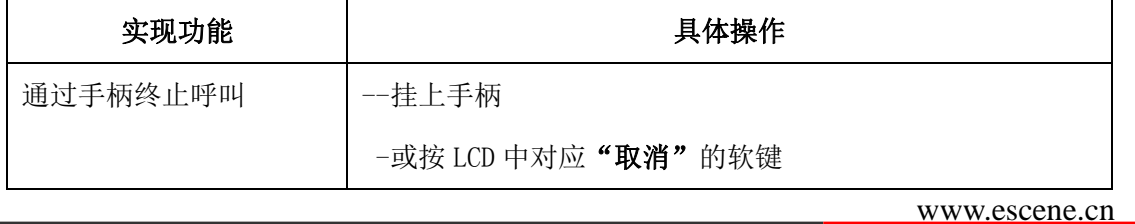

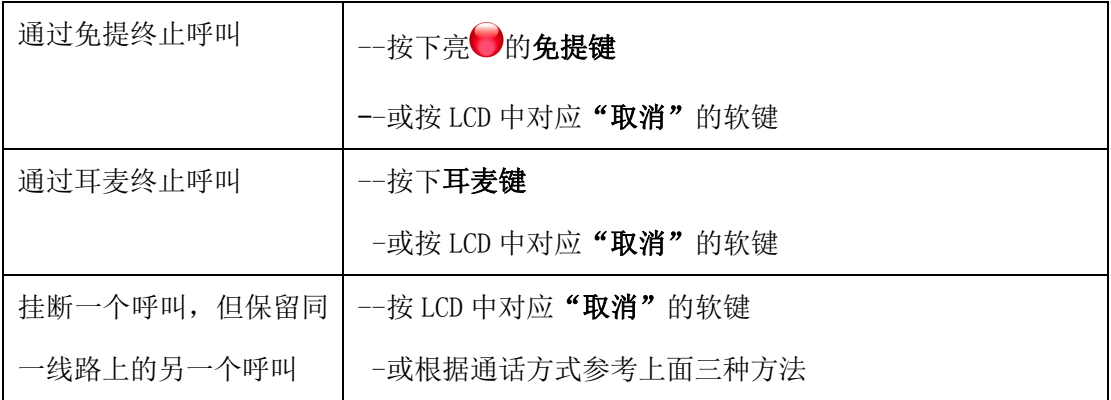

## <span id="page-15-0"></span>6.4.保持呼叫和恢复呼叫(切换通话线路)

在任何时刻,只能与一个线路的呼叫进行通话,其他线路都将被保持。这样,也可以实现话 机不同通话线路之间的切换。

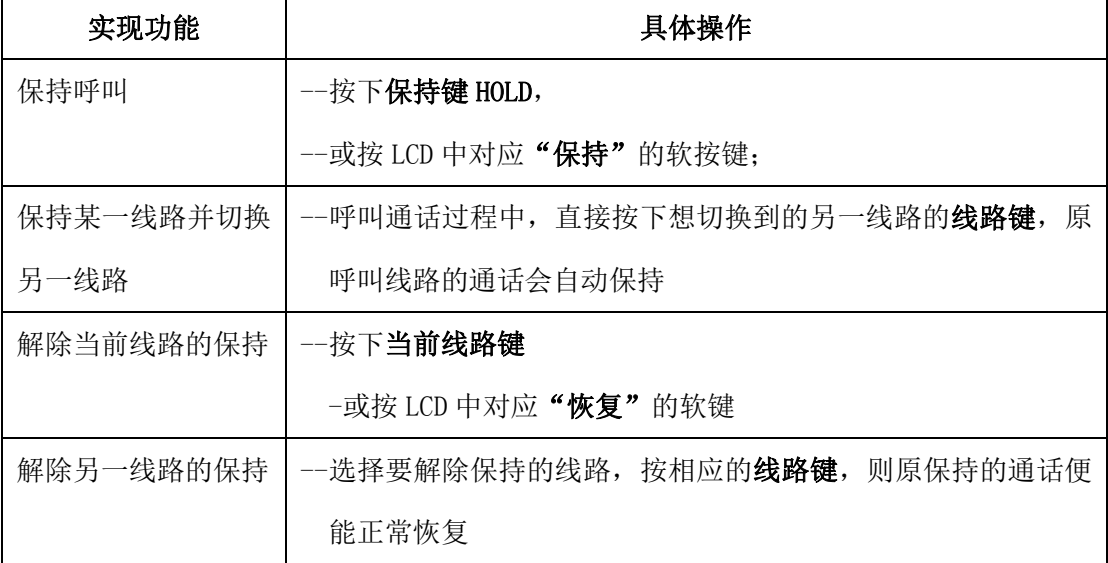

### 提示

• 使用"保持"功能会令对方听到保持音(可为音乐或普通蜂鸣声)。

• 被"保持"的呼叫所对应的线路的线路键会亮黄绿色闪烁并且屏幕上方会提示"通话保持 中"

## <span id="page-15-1"></span>6.5.转移呼叫

#### <span id="page-15-2"></span>6.5.1. 后转及盲转

呼叫转移可以重定向已连接的呼叫,转移到您所希望的目标号码。

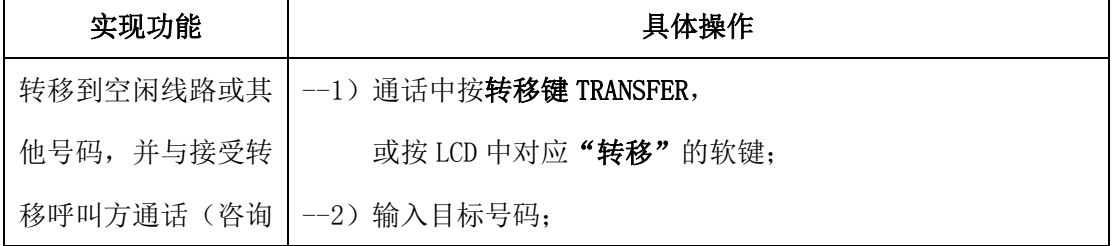

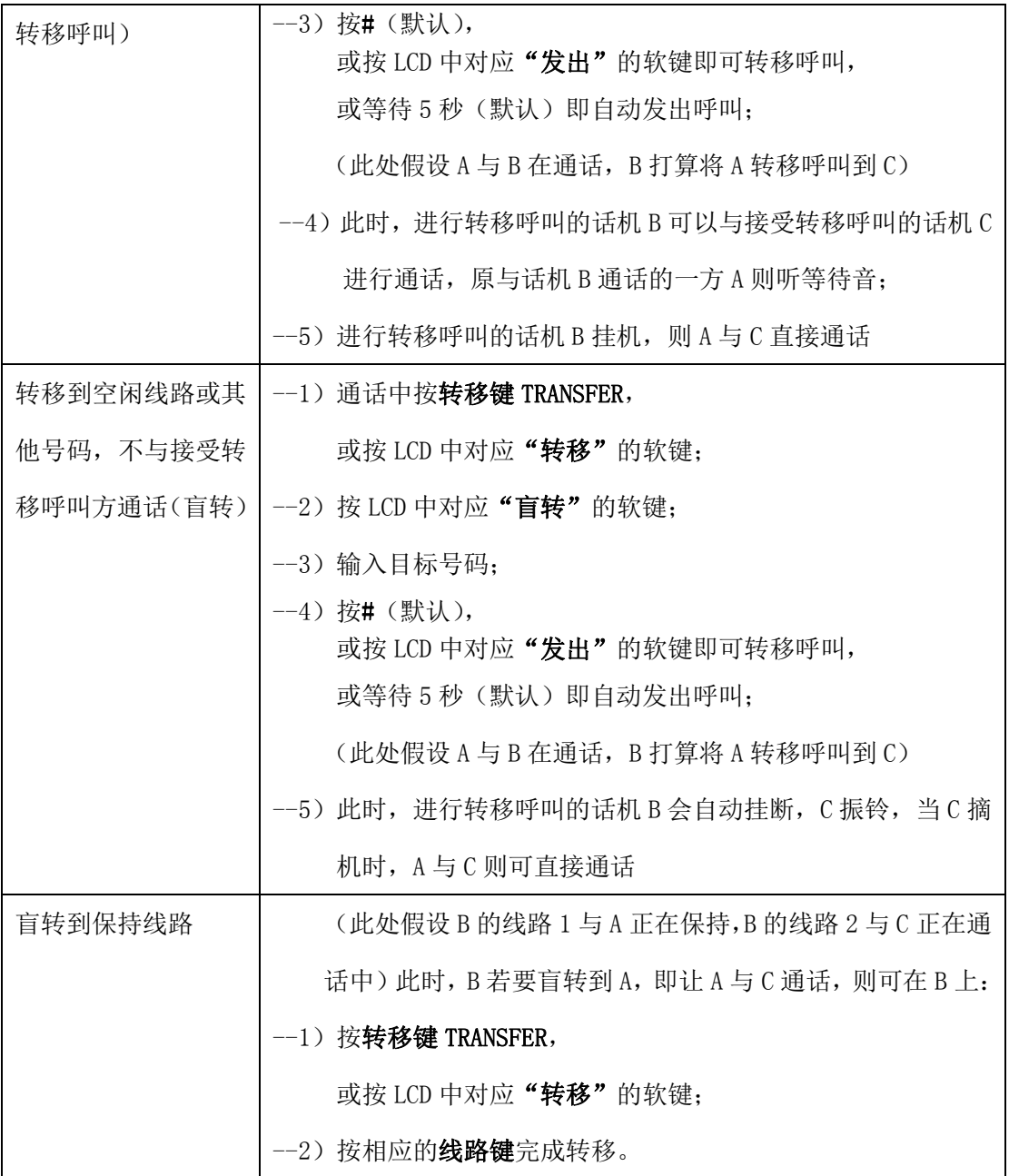

## <span id="page-16-0"></span>6.5.2. 呼叫前转

呼叫前转的开启,可以根据不同情况帮助您把来电转移到所希望的目标号码

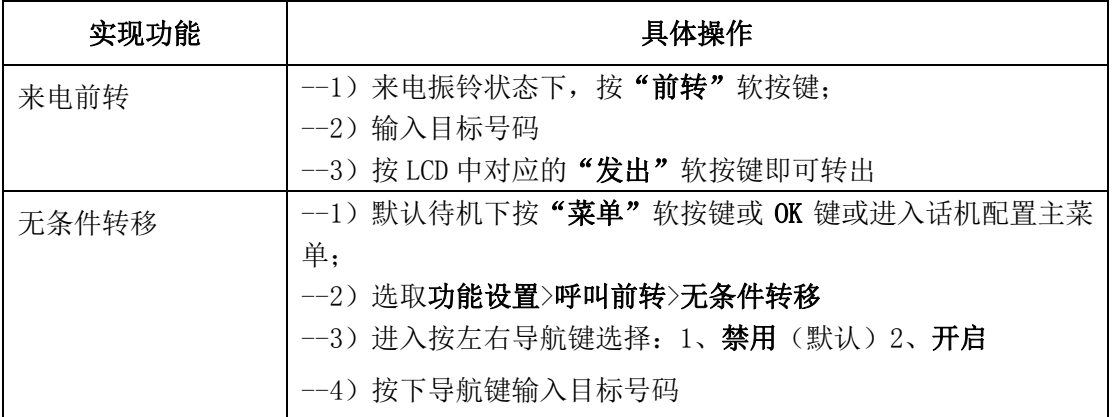

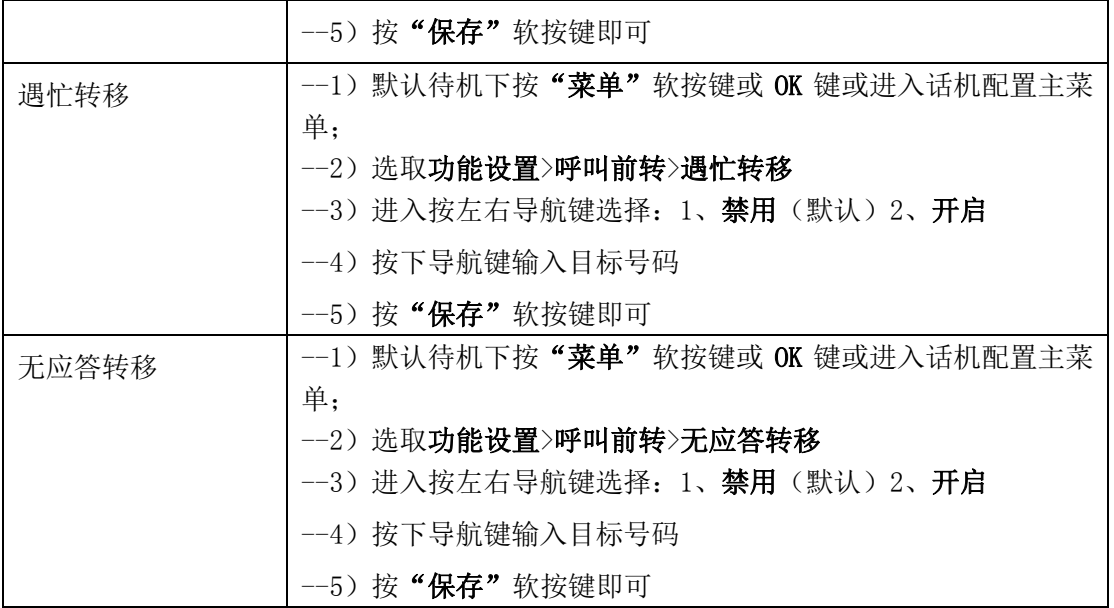

## <span id="page-17-0"></span>6.6.闭音的使用

启用闭音后,您可以听到其他呼叫方的声音,但他们听不到您的声音,也即禁止了您 IP 话 机的声音输入。闭音功能可以配合手柄、免提或耳麦使用。

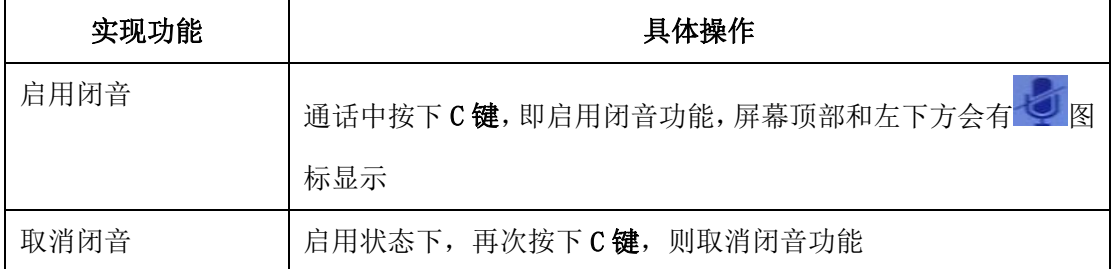

## <span id="page-17-1"></span>6.7.免打扰的使用

免打扰(DND)的启用,可以帮助您屏蔽来电(有来电也不会振铃或闪烁状态灯),呼入者将 听到忙音(也可对其设置转到语音留言信箱或其他分机号码等)。

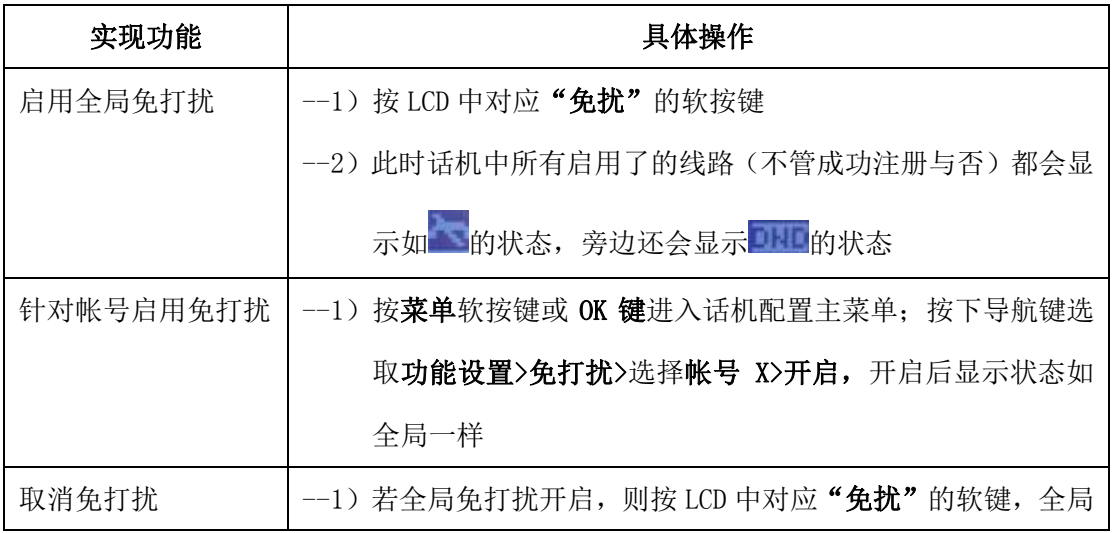

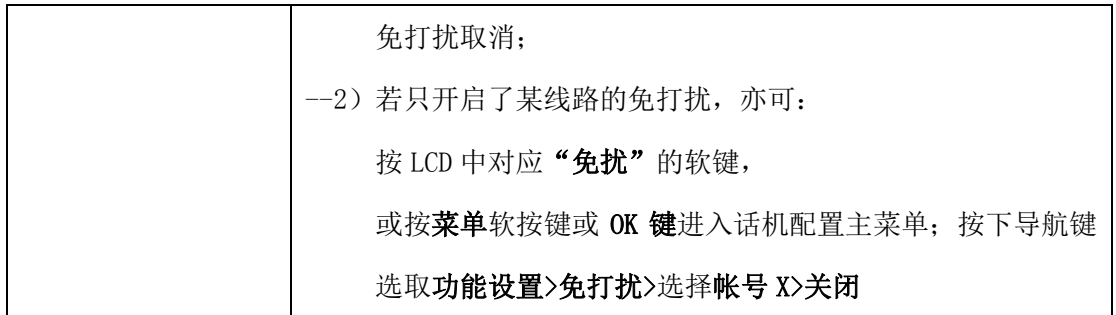

## <span id="page-18-0"></span>6.8.三方会议

ES290 IP 话机可支持三方电话会议。

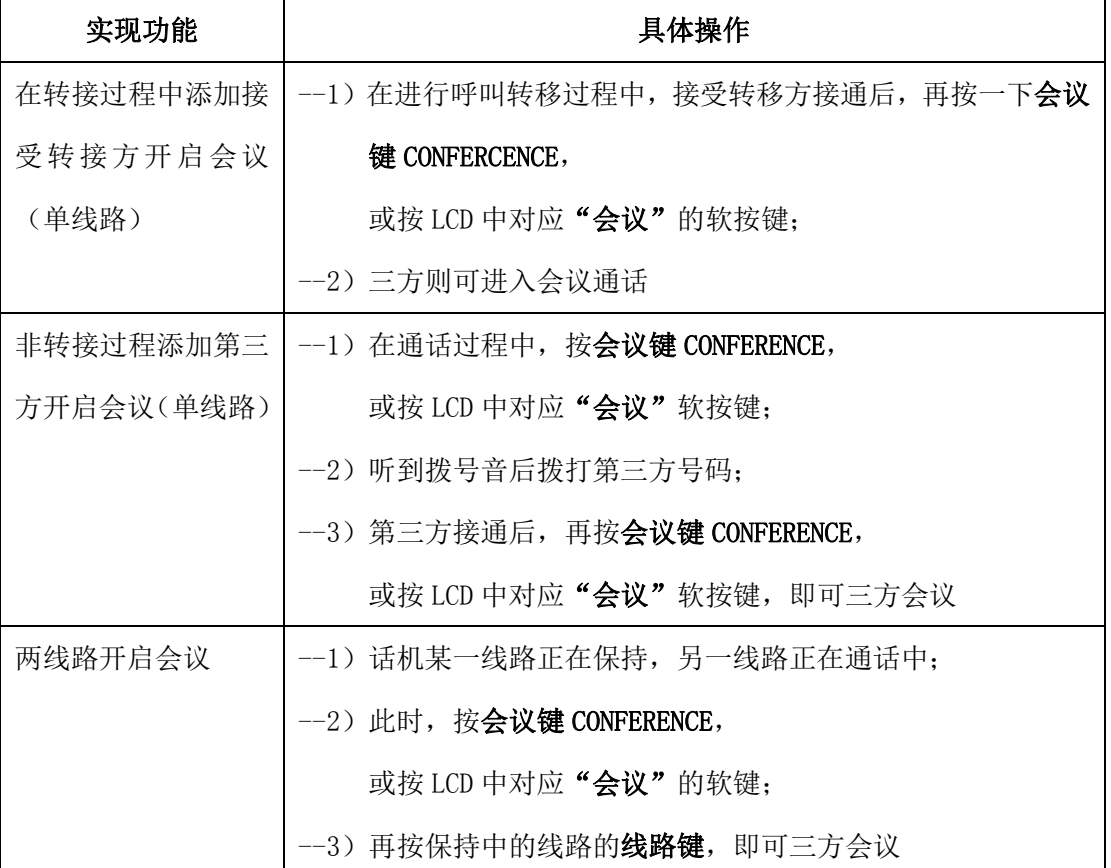

#### 提示

• 在会议过程中,主持会议方挂线,默认其他两方都会退出通话状态,网页界面可以进行设 置保持另外两方的通话;非主持方的任何一方退出不会影响另外两方的通话。

## <span id="page-18-1"></span>6.9.语音信箱

当 IP 话机上的某条线路有语音邮件(或语音留言)时, 话机上的 <a> 音信箱,您可以查看由于线路忙或人不在时,呼入话机者的语音留言。

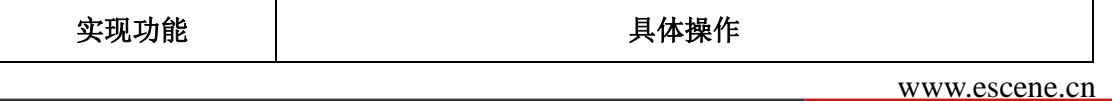

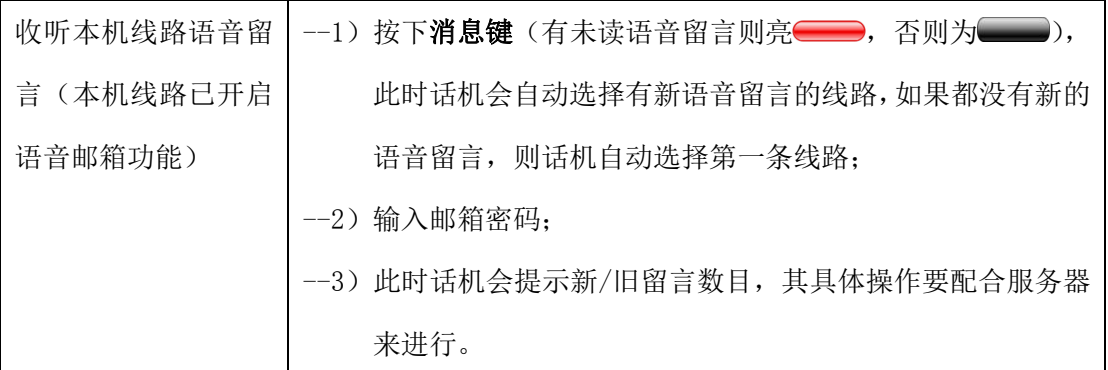

## <span id="page-19-0"></span>7. 高级功能

## <span id="page-19-1"></span>7.1.电话本的使用

### <span id="page-19-2"></span>7.1.1. 企业通讯录

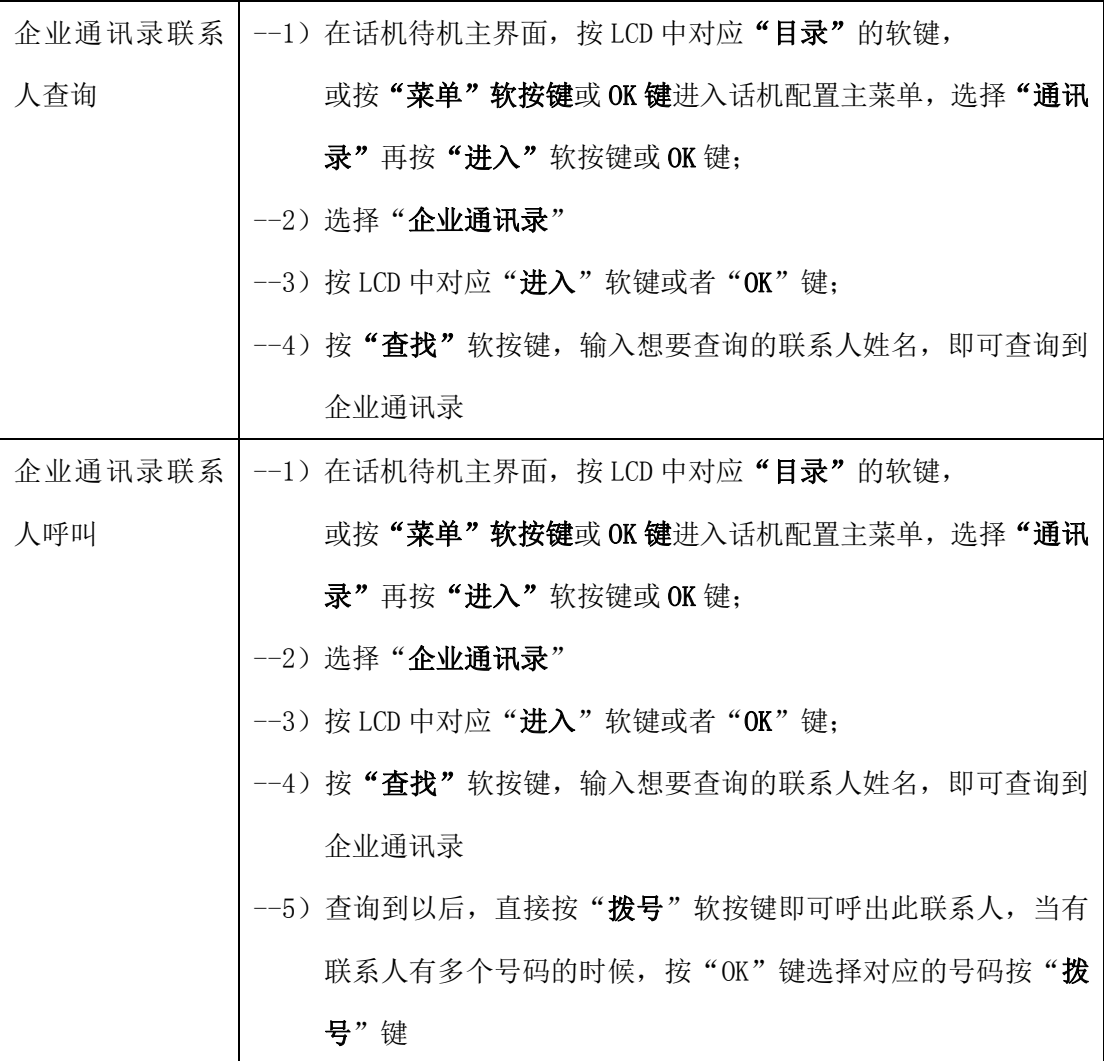

## <span id="page-19-3"></span>7.1.2. 个人通讯录

个人通讯录能够让您在话机上设置自己所需要的联系人,方便您进行联系人号码的查询、拨

号等操作。其中 LDAP、企业通讯录需要特定服务器支持,这里暂不作说明。

| 实现功能  | 具体操作                                      |
|-------|-------------------------------------------|
| 新增联系人 | │--1) 在话机待机主界面,按 LCD 中对应"目 <b>录"</b> 的软键, |
|       | 或按"菜单"软按键或 OK 键进入话机配置主菜单, 选择"通讯           |
|       | 录"再按"进入"软按键或 OK键;                         |
|       | --2) 选择"个人通讯录"                            |
|       | --3) 按 LCD 中对应"进入"软键或者"OK"键;              |
|       | --4) 进入到个人通讯录,看到"查看全部"这一级菜单是"群组"          |
|       | 列表界面                                      |
|       | --5) 定位在"查看全部"再按"进入"软按键或 OK 键             |
|       | --6) 按"增加"软按键                             |
|       | --5) 按下导航键选择各个参数进行设置                      |
|       | -姓名: 设置联系人的姓名(在话机键盘操作中仅能用英文或数             |
|       | 字设置, 需要设置中文请使用 Web 设置方式),                 |
|       | -办公号码: 设置联系人的办公号码                         |
|       | -手机号码: 设置联系人的手机号码                         |
|       | - <b>其他号码:</b> 设置联系人的其他号码,如家庭电话等          |
|       | -SIP 账号: 设置联系人所属账号, 包括"自动"即任意, 指联系        |
|       | 人是从哪个 SIP 帐号呼出                            |
|       | -所属组: 为联系人划分用户组                           |
|       | --6) 设置好以上参数后,按 LCD 中对应"保存"的软键进行设置的       |
|       | 保存操作, 即可完成联系人的添加。                         |
| 新增分组  | --1) 在话机待机主界面, 按 LCD 中对应"目录"的软键,          |
|       | 或按"菜单"软按键或 OK 键进入话机配置主菜单, 选择"通讯           |
|       | 录"再按"进入"软按键或 OK键;                         |
|       | --2) 选择"个人通讯录"                            |
|       | --3) 按 LCD 中对应"进入"软键或者"OK"键;              |
|       | --4) 进入到个人通讯录, 看到"查看全部"这一级菜单是"群组"         |
|       | 列表界面                                      |

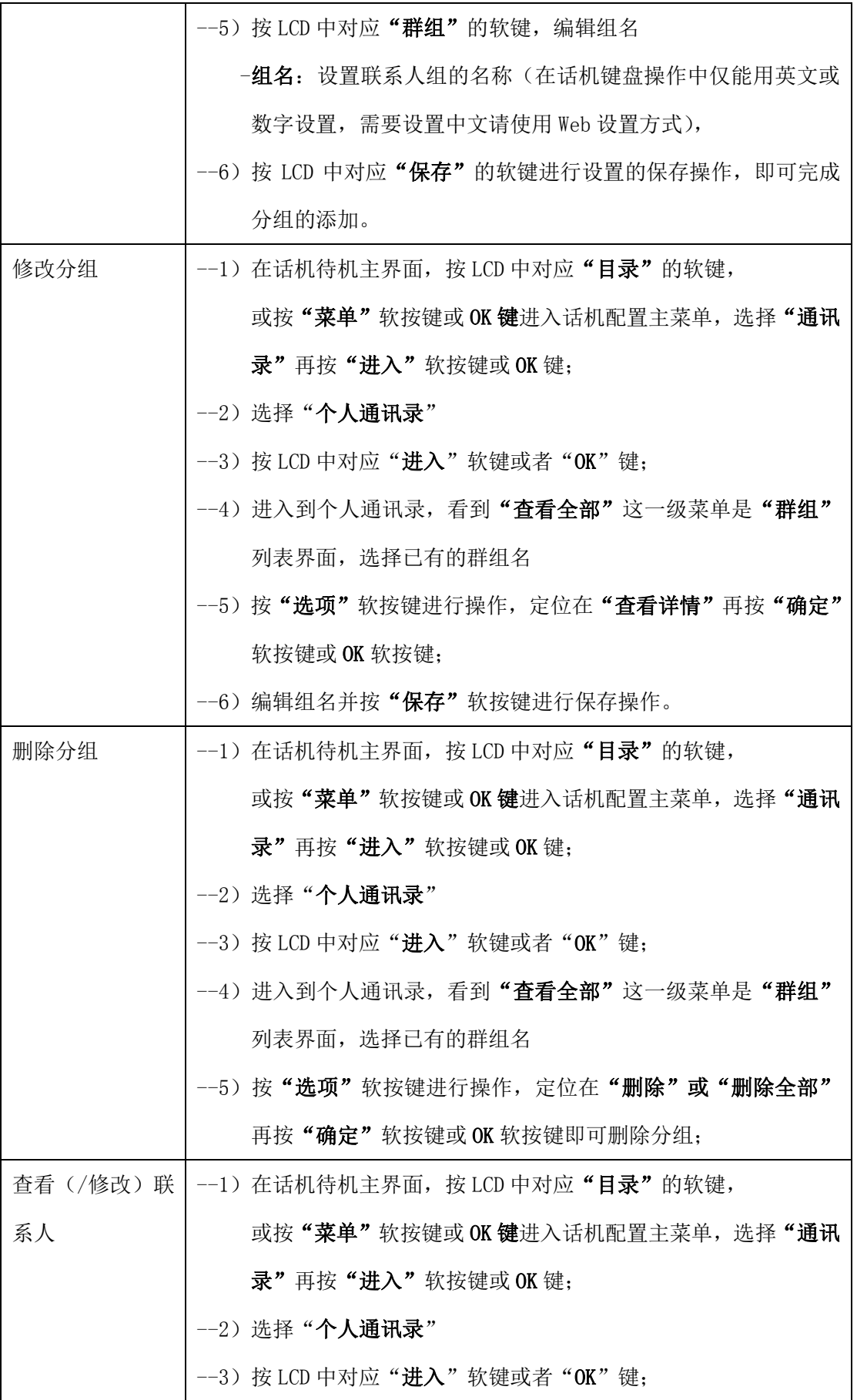

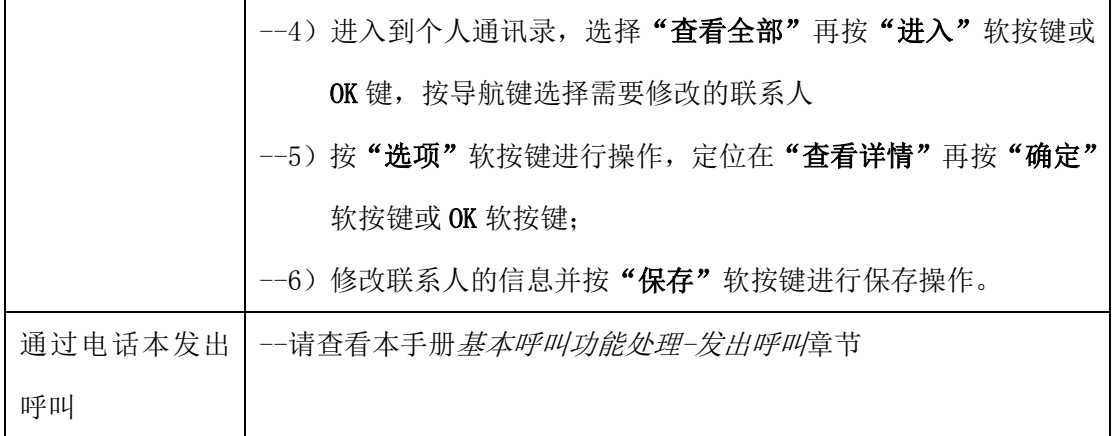

#### <span id="page-22-0"></span>7.1.3. LDAP

话机做为 LDAP 的客户端,您可通过话机的菜单操作输入姓名和号码查询到 LDAP 服务器上的 联系人,并执行呼叫操作。

话机菜单查询并呼叫操作:

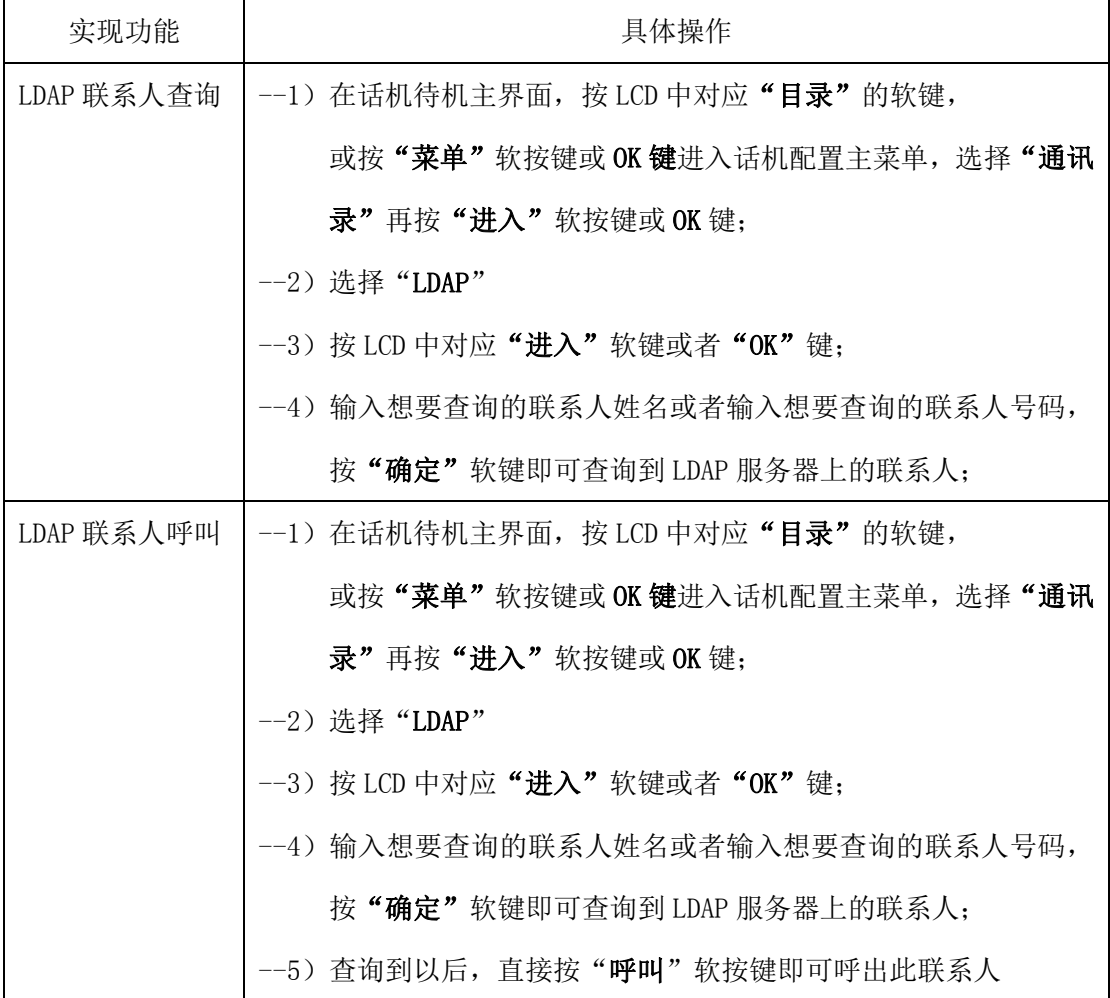

### <span id="page-22-1"></span>7.1.4. 黑名单

话机提供黑名单的建立与移动至个人通讯录

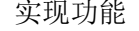

具体操作

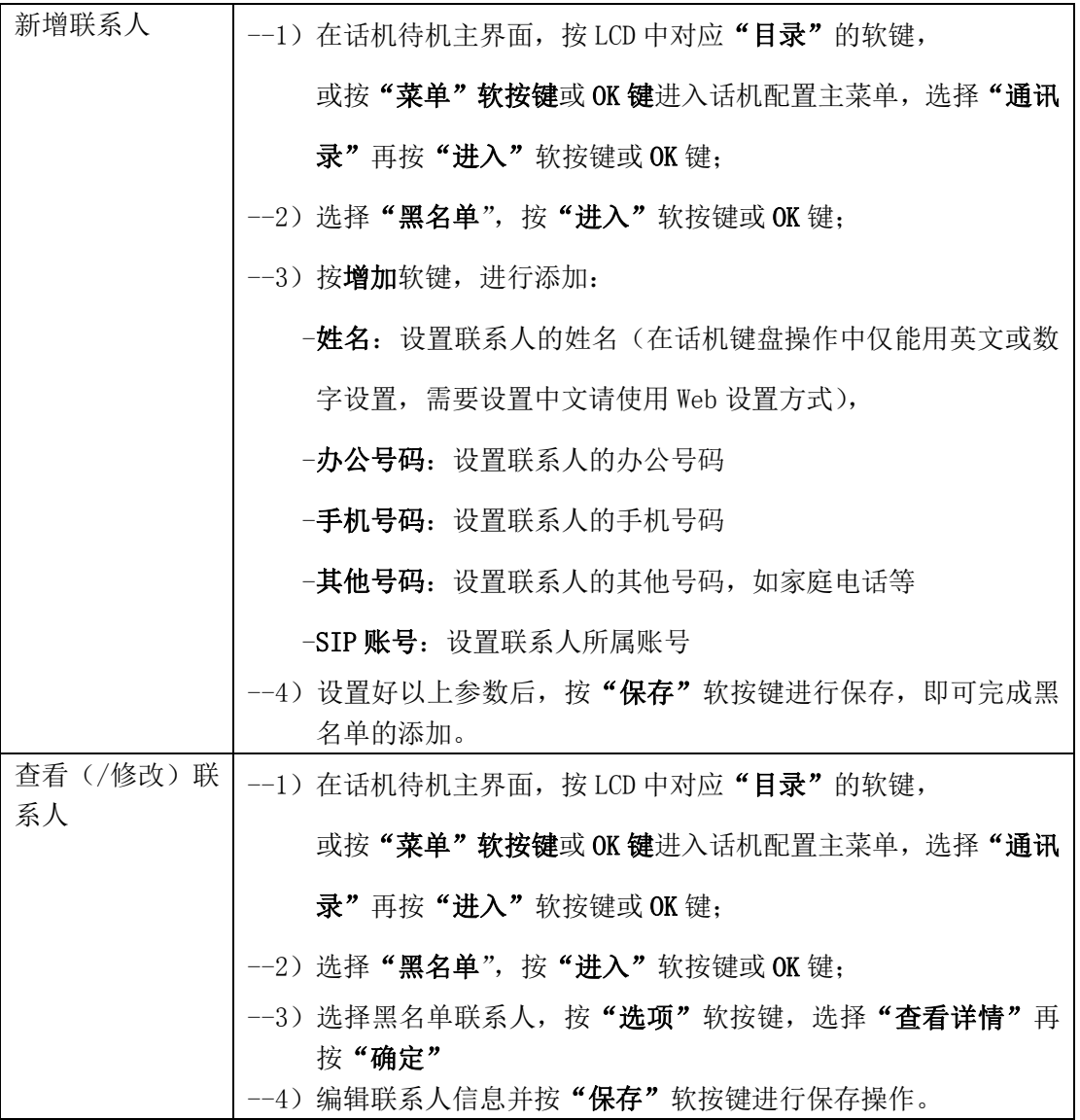

### <span id="page-23-0"></span>7.1.5. 模糊查找功能

模糊查找,在拨号时根据所输入的数字自动列出相关联的联系人和号码,方便您进行拨号。

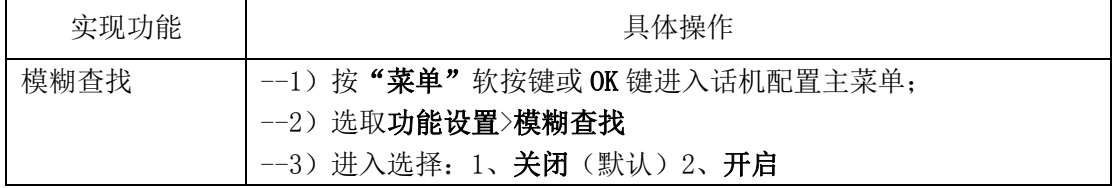

## <span id="page-23-1"></span>7.2.呼叫记录的使用

通过呼叫记录,可以为您提供"未接来电"、"已接来电"及"已拨电话"、"呼叫前转"的查 询功能,并且还可通过呼叫记录进行对某条记录的呼叫操作。

![](_page_23_Picture_168.jpeg)

![](_page_24_Picture_172.jpeg)

## <span id="page-24-0"></span>7.3.Peer-to-Peer 模式

当话机的所有账号被禁用,或者话机中没有建立 SIP 账号时,话机会处于点对点模式。当网 络中不存在 SIP 服务器,或需要将话机设置为点对点应用时,则必须先把话机设置为点对点 模式。

点对点模式下,必须结合拨号规则来使用。而拨号规则必须在 Web 下设置,不能直接 通过话机 LCD 界面进行设置。

![](_page_24_Picture_173.jpeg)

![](_page_25_Picture_199.jpeg)

提示

• 有关拨号规则的进一步配置, 请参考本手册 7. 话机 Web 设置中的相关章节。

## <span id="page-25-0"></span>8. 话机键盘设置

SayHi 系列 IP 话机均可以通过两种方式配置。第一种为 IP 话机键盘配置菜单;第二种 为通过 Web 网页配置菜单。本章主要介绍话机的键盘设置, Web 设置将在下一章介绍。

要进行话机的键盘设置,可以菜单键/MENU 或 OK 键进入话机配置主菜单,利用导航方 向键选择菜单,可按 OK 键确认菜单选择, 按'删除'键删除输入。有来电或电话摘机时将 自动退出设置菜单。

下面仅介绍部分主要的话机设置项,具体菜单的设置流程可参见 3. 话机概览-话机菜单 功能框架设置。

#### 提示

• 在键盘操作中需要输入 IP 地址中的"."时, 按键\*即可。

## <span id="page-25-1"></span>8.1.话机菜单语言设置

ES290IP 话机 LCD 功能菜单显示语言支持多国语音(现只以中文和英文为例说明),以适应 不同的用户需求,而话机出厂具体设置如下:

![](_page_25_Picture_200.jpeg)

## <span id="page-25-2"></span>8.2.短信息功能

话机支持短信功能,并在有短信息来之后,话机的 LCD 界面上都会有提示

![](_page_25_Picture_201.jpeg)

![](_page_26_Picture_180.jpeg)

## <span id="page-26-0"></span>8.3.时间及夏令时功能

话机支持菜单操作设置时间并设置开启夏令时

![](_page_26_Picture_181.jpeg)

## <span id="page-26-1"></span>8.4.自定义铃声及音量

您可选择在话机的菜单上来自定义自己喜欢的铃声以及适合自己大小的音量

![](_page_26_Picture_182.jpeg)

![](_page_27_Picture_158.jpeg)

提示

• ES290IP 话机还支持自定义上传铃声, 不过必须通过 Web 页面设置, 请参考*话机 Web 设* 置章节。

## <span id="page-27-0"></span>8.5.电话本查找

话机可设置电话本查找方式

![](_page_27_Picture_159.jpeg)

## <span id="page-27-1"></span>8.6.话机键盘设置的无法设置项

虽然话机键盘设置,对熟悉 ES290IP 话机的系统管理员来说,带来很大的便捷性,但有部分 选项参数,并不能直接通过话机键盘进行设置,而必须在 Web 页面下进行。下面仅介绍部分 比较重要的但却不能在话机键盘上直接设置的参数:

- 1) 拨号规则: 用于话机点对点模式的拨号定制;
- 2) 自定义铃声的上传:上传自己喜欢的话机来电振铃铃声;
- 3) SNTP 服务器或时间的设置: 设置话机 LCD 上显示的时间;
- 4) 升级或备份: 通过 HTTP、TFTP 等多种方式升级或备份话机的系统软件、内核或电话本 的信息;

## <span id="page-28-0"></span>9. 话机 WEB 设置

通过网页的设置可以使得话机的配置更加的简捷方便,在进行 WEB 网页设置时,必须要确 定以下几点:

- 1) 将电脑和 IP 话机连接到同一网络,如果没有网络设备,可以将电脑直接通过直通线连 入 IP 话机的 LAN 口或者 PC 口;
- 2) 保证电话打开,查看话机 IP 地址;
- 3) 在浏览器的地址栏输入电话 IP 地址, 出厂默认 IP 地址为 192.168.0.200;
- 4) 输入管理员用户名和密码后进入网页配置页面, 默认的管理员用户名为 root, 默认的密 码为 root;

登陆系统后如图所示:

![](_page_28_Picture_140.jpeg)

此界面为 IP 话机的主界面,在主界面中可查看 IP 话机型号、系统的版本号等内容。 其中,主界面的左侧子菜单为各个功能选项,用户可根据需要进行设置,下面详细对各个功 能选项进行描述。

## <span id="page-28-1"></span>9.1.网络

<span id="page-28-2"></span>9.1.1. LAN 网口配置 基础设置:

![](_page_29_Picture_51.jpeg)

![](_page_29_Picture_52.jpeg)

高级设置:

![](_page_30_Picture_73.jpeg)

![](_page_30_Picture_74.jpeg)

## <span id="page-30-0"></span>9.1.2. PC 网口配置

![](_page_30_Picture_75.jpeg)

![](_page_30_Figure_4.jpeg)

#### 网桥模式

PC 口设置网桥模式时,您可以在话机的 PC 口接入另一台网络设备,即相当于一台交换机的 一个端口

![](_page_31_Picture_183.jpeg)

### 路由模式

PC 口设置路由模式时,您可以在话机的 PC 口接入另一台网络设备,此台设备可以设置不同 网段,可以实现路由功能:

![](_page_31_Picture_184.jpeg)

#### <span id="page-31-0"></span>9.2.账号及服务器配置

在 SIP 配置选项中,可设置 IP 话机所要注册的 SIP 主服务器和备用服务器;可根据用 户的实际现场环境配置外出代理服务器和 STUN 服务器;默认的 SIP 刷新时间和端口一般不 需要更改;290 提供两个账号配置,可注册到不同的 SIP 服务器,实现了真正意义上的一机 多号。对两个账号的具体设置,以账号配置为优先匹配,账号配置为空时,以全局的服务器 配置来匹配。

如下图所示:

![](_page_31_Figure_9.jpeg)

![](_page_32_Picture_214.jpeg)

## SIP 相关

![](_page_32_Picture_215.jpeg)

## 呼叫相关

![](_page_32_Picture_216.jpeg)

![](_page_33_Picture_110.jpeg)

## 加密配置

![](_page_33_Picture_111.jpeg)

### 提示

• 表格中带\*的为必须配置参数,请确保这些参数的正确性。

## <span id="page-33-0"></span>9.3.声音调节

在此菜单可对拨号音、音量、铃声、语音编解码等参数进行编辑 话机设置-高级-声音调节-基础:

![](_page_33_Picture_112.jpeg)

![](_page_33_Picture_113.jpeg)

## 话机设置-高级-声音调节-高级:

![](_page_34_Picture_85.jpeg)

![](_page_34_Picture_86.jpeg)

![](_page_35_Picture_57.jpeg)

## <span id="page-35-0"></span>9.4 线路键编程

### 话机设置-高级中可对话机的线路键进行编程设置

如下图,可将话机的两个线路键设置成不同的模式,默认为线路模式,设置好后按下线路键 可实现不同的功能

![](_page_35_Picture_58.jpeg)

## <span id="page-35-1"></span>9.5 功能键自定义编程

### 话机设置-高级中可对话机的功能键进行编程设置

如下图,可将各功能键设置相应的功能后,按下话机上所设置的功能键即可实现其相应的功 能

![](_page_36_Picture_49.jpeg)

## <span id="page-36-0"></span>9.6 软按键编程

### 话机设置-高级中可对话机的软按键进行编程设置

如下图,可对话机各个状态下的屏幕下方的四个软按键进行自定义并排序,让用户能够灵活 使用

![](_page_36_Picture_50.jpeg)

## <span id="page-36-1"></span>9.4.通讯录

通讯录中提供了组管理、电话本、LDAP、黑名单、企业通讯录 5 个功能菜单页面的设置。 其中 LADP、企业通讯录 需要特定服务器提供服务,这里暂不作说明。

## <span id="page-36-2"></span>9.4.1. 组管理

可在此处自行添加和删除分组,效果与在话机 LCD 上操作是一样的

![](_page_37_Picture_64.jpeg)

![](_page_37_Picture_65.jpeg)

## 删除分组

可点击'删除全部组'来删除全部的分组,亦可对点击 回 删除选定分组,点击 前可对分组 进行编辑

![](_page_38_Picture_27.jpeg)

## <span id="page-38-0"></span>9.4.2. 电话本

可在电话本里添加、删除联系人、下载联系人电子名片等

![](_page_38_Picture_28.jpeg)

## 添加联系人

点击'添加联系人'来添加新的联系人

```
当前位置: 通讯录 > 电话本
```
![](_page_39_Picture_96.jpeg)

#### 删除联系人

可点击'删除全部联系人'来删除全部联系人,也可点击 回来删除选定联系人,复选框可 以选择多个联系人进行删除,点击 前对联系人进行编辑,点击 可下载联系人电子名片

![](_page_39_Picture_97.jpeg)

## <span id="page-39-0"></span>9.4.3. LDAP

首先, 在话机的 WEB 界面配置查询以及服务器等信息:

使用 IE 浏览器 6 http://192.168.1.49 binding binding binding web 页面下的 LDAP 页面

(通讯录→LDAP),示例配置如下:

当前位置: 诵讯录 > LDAP

![](_page_40_Picture_153.jpeg)

以上配置好以后,话机做为 LDAP 的客户端,用户可通过话机的菜单操作输入姓名和号码查 询到 LDAP 服务器上的联系人,并执行呼叫操作。

## <span id="page-40-0"></span>9.4.4. 话机 LDAP 配置属性介绍

### 3.2.1 LDAP Name Filter

 描述:LDAP Name Filter 是用来查询名字(电话本联系人)的搜索条件,具体格式要 求可参考 RFC2254, 里面有详细的关于搜索条件的说明。

通常使用"%"字符来匹配搜索,标准的格式如下: (&(sn=%)telephonenumber=%s)

例如:1、(&(telephonenumber=%s)(sn=%)

这个表达式返回的结果是: 将符合"telephonenumber"和"sn"这两个条件都 满足的结果输出。

2、( $(\text{cn}=\text{\%s})\text{(sn}=\text{\%s})$ 

这个表达式返回的结果是:将符合"cn"或者"sn"两者中的任一个满足条件的 结果输入。

 $3, (!(cn=\%))$ 

这个表达式返回的结果是: 将符合除"cn"条件外的所有结果输出。

### 3.2.2 LDAP Number Filter

 描述:LDAP Name Filter 是用来查询号码(电话本联系人号码)的搜索条件,具体格 式要求可参考 RFC2254,里面有详细的关于搜索条件的说明。

通常使用"%"字符来匹配搜索,标准的格式如下:

(|(telephoneNumber=%s)(Mobile=%s)(ipPhone=%s))

例如:1、((telephoneNumber=&s)(Mobile=%s)(ipPhone=%s))

这个表达式返回的结果是: 将符合"telephoneNumber"或者"Mobile"

或者"ipPhone"三个选项中任一满足条件的结果输出。

2、( $\&$ (telephoneNumber=%s)(sn= $\ast$ )) 这个表达式返回的结果是: 将符合"telephoneNumber"和"sn"两个条 件都满足的结果输出。

#### 3.2.3 Server Address

描述:这个参数可以写成 LDAP 服务器 IP 地址或者 DNS 域名。

例: 192.168.1.100

Ldap.company.com

#### 3.2.4 Port

描述:这个参数是 LDAP 服务器所使用的端口号。 默认端口: 389

#### 3.2.5 Base

描述:这个设置指定了 LDAP 服务器上设置的查询数据库的根结点,指定具体的查询数 据库的根结点有助于缩减查询时间。

#### 3.2.6 user name

描述:此参数是终端用来连接到 LDAP 服务器的用户身份验证。

#### 3.2.7 password

描述: 此参数是终端用来连接到 LDAP 服务器的用户身份密码认证。

#### 3.2.8 Max.Hits(1~32000)

描述:此参数用来设置 LDAP 服务器返回的查询结果数量,写 0 或者空白将返回所有结 果。

默认值: 50

#### 3.2.9 LDAP Name Attributes

描述: 设置此参数是希望将以"Name"为条件的结果输出。 默认值: 空

#### 3.2.10 LDAP Number Attributes

 描述: 设置此参数是希望将以"Number Attributes"为条件的结果输出 默认值: 空

#### 3.2.11 Protocol

 描述: 有版本 2 和版本 3 默认值: 3

#### 3.2.12 Search Delay(ms)(0~2000)

 描述: 此参数用来设置每次向服务器查询的间隔时长 默认值: 0

#### 3.2.13 LDAP Lookup for Incoming Call

 描述:开启此项后,每次电话呼入后,终端都会向 LDAP 服务器发起查询请求,并在 终端上显示查询到的联系人姓名。 默认值:不开启

#### 3.2.14 LDAP Lookup for PreDial/Dial

描述:开启此项后,每次电话呼出后,终端都会向 LDAP 服务器发起查询请求,并在 终端上显示查询到的联系人姓名。

默认值:不开启

#### <span id="page-42-0"></span>9.4.5. 黑名单

被加入黑名单的联系人的来电将会被屏蔽掉,此功能可用于避免一些不必要的电话的打扰

#### 添加黑名单

可点击'添加黑名单'来将号码添加到黑名单

当前位置: 通讯录 > 黑名单

黑名单 序号 描述  $|2 \times$ 姓 研发 名 **测试3** 手机号码 5301 家庭号码 办公号码 账号 自动 账号1 **账号2** |提交| |返回|

![](_page_42_Picture_135.jpeg)

### 删除黑名单

可点击'删除全部黑名单'来删除所有黑名单,亦可点击 面来删除选定的黑名单,点击 可对选定黑名单进行相应编辑

![](_page_42_Picture_136.jpeg)

### <span id="page-42-1"></span>9.4.6. 企业通信录

有两种方式可以下载企业通信录,在网页上自动升级里面,分别如下所示: 自动升级里面下载的,具体的操作说明在下面的自动升级功能中可看到

当前位置: 话机维护 > 高级

![](_page_43_Picture_73.jpeg)

<span id="page-43-0"></span>9.5.高级配置

### <span id="page-43-1"></span>9.5.1 VLAN 配置

可根据需要设置 VLAN 参数,划分 VLAN 可有效优化语音通话及网络通信质量

![](_page_43_Picture_74.jpeg)

## <span id="page-44-0"></span>9.5.2 VPN 配置

话机可作为 VPN 客户端使用,可支持 L2TP、SSL\_VPN

#### 当前位置: 网络 > 高级

![](_page_44_Picture_115.jpeg)

![](_page_44_Picture_116.jpeg)

## <span id="page-44-1"></span>9.5.3拨号规则配置

在此页面可根据需要设置呼叫发出键、点对点拨号规则等,详细的拨号规则使用说明可见另 外的文档

![](_page_44_Picture_117.jpeg)

![](_page_44_Picture_118.jpeg)

### 添加新的拨号规则

#### 点击'添加新条目'来添加新的拨号规则

![](_page_45_Picture_108.jpeg)

![](_page_45_Picture_109.jpeg)

### 删除拨号规则

可点击'删除全部'来删除全部拨号规则,也可点击 一来删除选定拨号规则,点击 改选定拨号规则

![](_page_45_Figure_5.jpeg)

## <span id="page-45-0"></span>9.6 话机维护

## <span id="page-45-1"></span>9.6.1 调试级别

当需要抓取话机日志分析时,需将 CALL 基本呼叫改为'调试级'

![](_page_46_Picture_34.jpeg)

可输入日志服务器自动将包保存到服务器上

### <span id="page-46-0"></span>9.6.2密码修改

用户可根据需要更改登录用户名及密码(默认用户名和密码均是: root)

![](_page_46_Picture_35.jpeg)

## <span id="page-46-1"></span>9.6.3恢复出厂配置

将话机恢复出厂配置后,需重启才能生效,此处操作与在 LCD 上操作效果一样

当前位置:话机维护 > 基础

基础

```
HTTPHR \ggFTP升级 \ggTFTP升级 \gg恢复出厂配置 >>
```
单击恢复出厂配置按钮将使设备的所有设置恢复到出厂时的默认状态。

注意:恢复出厂配置必须重启设备才能生效

![](_page_47_Picture_104.jpeg)

#### <span id="page-47-0"></span>9.6.4自动升级

当需要给批量给话机升级时,可使用自动升级功能(默认开启)。使用自动升级功能之前, 需先做好升级文件的生成及服务器搭建工作,这些暂不具体说明,如有需要请另行向我方索 取"话机自动升级操作说明文档",现只对一些主要参数进行说明。

![](_page_47_Picture_105.jpeg)

相关设置项说明:

![](_page_47_Picture_106.jpeg)

![](_page_48_Picture_247.jpeg)

![](_page_49_Picture_75.jpeg)

### <span id="page-49-0"></span>9.6.5 FTP 升级

给话机升级软件、内核、备份或更新配置文件及电话本的方法之一 各项参数正确填写后点击升级软件或者内即可

![](_page_49_Picture_76.jpeg)

![](_page_49_Picture_77.jpeg)

![](_page_49_Picture_78.jpeg)

## <span id="page-49-1"></span>9.6.6 TFTP 升级

给话机升级软件、内核、备份或更新配置文件及电话本的方法之一;主要参数配置规则与 FTP 相同,请参考 FTP 升级的说明

当前位置: 话机维护 > 基础

基础 (注意: 升级时请勿切断电源)

![](_page_50_Picture_44.jpeg)

#### <span id="page-50-0"></span>9.6.7 HTTP 升级

给话机升级软件、内核、备份或更新配置文件及电话本等最常用最简单的方法 导入升级文件后即可点击升级软件或者内核

当前位置: 话机维护 > 基础

基础 (注意: 升级时请勿切断电源)

![](_page_50_Picture_45.jpeg)

<span id="page-50-1"></span>9.6.8重启

将话机重启

当前位置: 话机维护 > 基础

基础

```
HTTP升级 >>
FTP升级 >>
TFTP升级 \gg恢复出厂配置 >>
重启 >>
```
注意: 如果您点击"重启"按钮,设备即将重新启动,Web服务将会中断,需要重新连接!

重启

## 9.7 话机状态

<span id="page-51-0"></span>显示话机运行时间、注册状态、网络连接的信息

当前位置:话机状态

话机状态

![](_page_51_Picture_58.jpeg)

## 9.8 系统信息

<span id="page-51-1"></span>显示话机型号、软件版本、内核版本等信息

![](_page_52_Picture_23.jpeg)

## 9.9 页面语言设置

<span id="page-52-0"></span>话机提供了简体中文、英文、俄语、法语等多国语言,以适应不同的用户需求。

![](_page_52_Picture_3.jpeg)

## <span id="page-53-0"></span>10 话机故障排除

## <span id="page-53-1"></span>10.1 诊断模式

![](_page_53_Picture_187.jpeg)

话机提供自我诊断模式,用户可根据需要对按键、屏幕、指示灯和声音进行自我诊断,以便 快速定位硬件故障。按键测试指标如下:

![](_page_54_Picture_79.jpeg)

---------------------------------------------------------------------------------- 广州市亿景通信技术有限公司

广州总部: 地址:广州市东圃黄村路 51 号粤安工业园 C 栋 4 楼 邮编: 510665 电话:020-28096798 传真:020-28096786(自动) 网址: [http://www.escene.cn](http://www.escene.cn/)

![](_page_54_Picture_3.jpeg)

### 邮箱: support@escene.cn